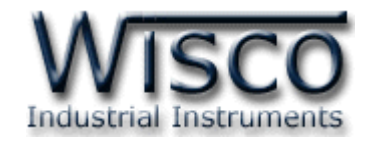

# WisDial Intelligent GSM Modem RC30

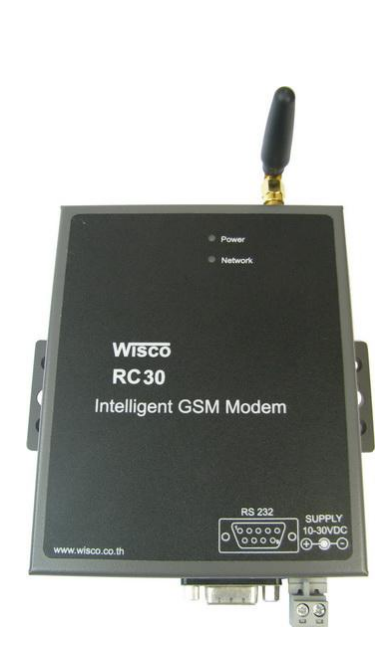

WisDial version 1.2 Page I

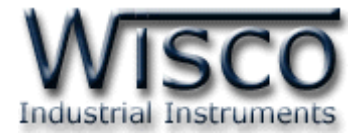

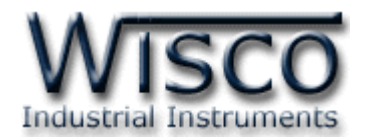

## *สารบัญ*

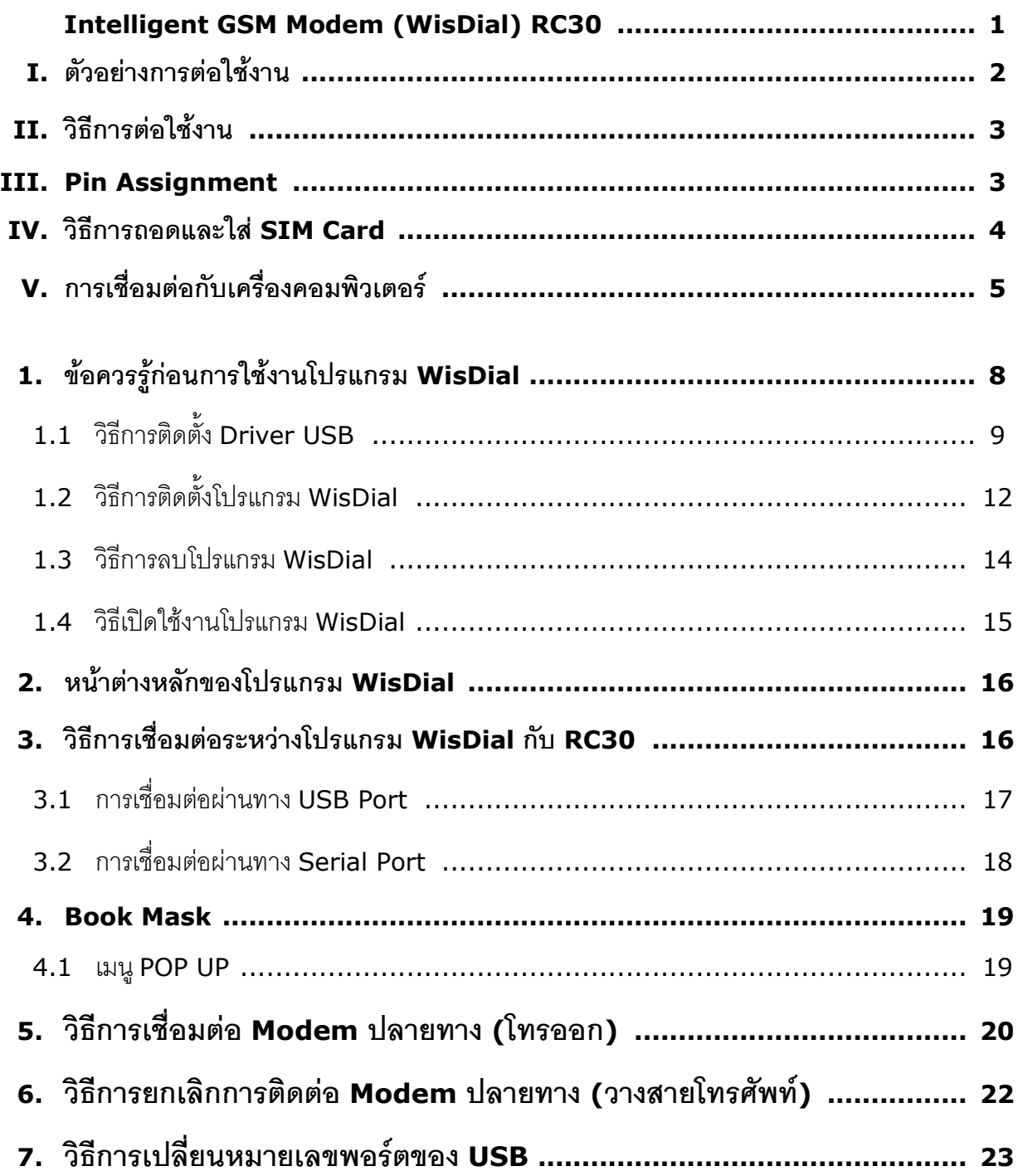

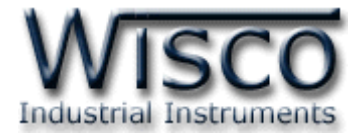

Page IV MisDial version 1.2

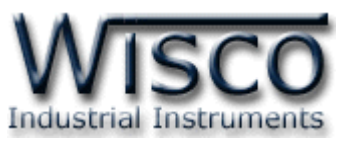

# **Intelligent GSM Modem (WisDial) RC30**

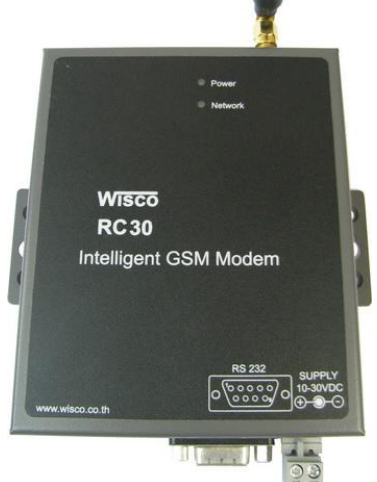

- GSM/GPRS
- Quad-band 850/900/1800/1900 MHz
- Serial Interface RS-232, USB Port

**Intelligent GSM Modem (WisDial) RC30 เป็น GSM Modem พิเศษ ซึ่งสามารถทำ** ให้Computer เดิมซึ่งเคยเชื่อมต่อกับอุปกรณ์ (เช่น PLC, Datalogger) โดยผ่าน RS232 หรือ RS485 สามารถใช้โปรแกรมเดิมที่ใช้อยู่ เชื่อมต่อผ่านเครือข่ายโทรศัพท์ GSM ได้ซึ่งจะช่วยขยายระยะทาง ในการเชื่อมต่อระหว่าง Computer และอุปกรณ์ไปได้ทุกที่ ซึ่งเครือข่าย GSM ครอบคลุมถึง

**RC30** สามารถใช้งานได้ 2 โปรแกรม คือ WisDial และ WisSMS แต่จะต้องเลือกใช้โปรแกรมใด โปรแกรมหนึ่งไม่สามารถเชื่อมต่อพร้อมกันทั้ง 2 โปรแกรมได้ ในที่นี้จะกล่าวถึงโปรแกรม WisDial

WisDial version 1.2 Page 1 of 26

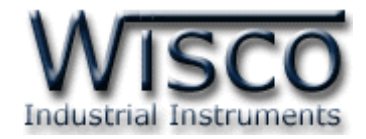

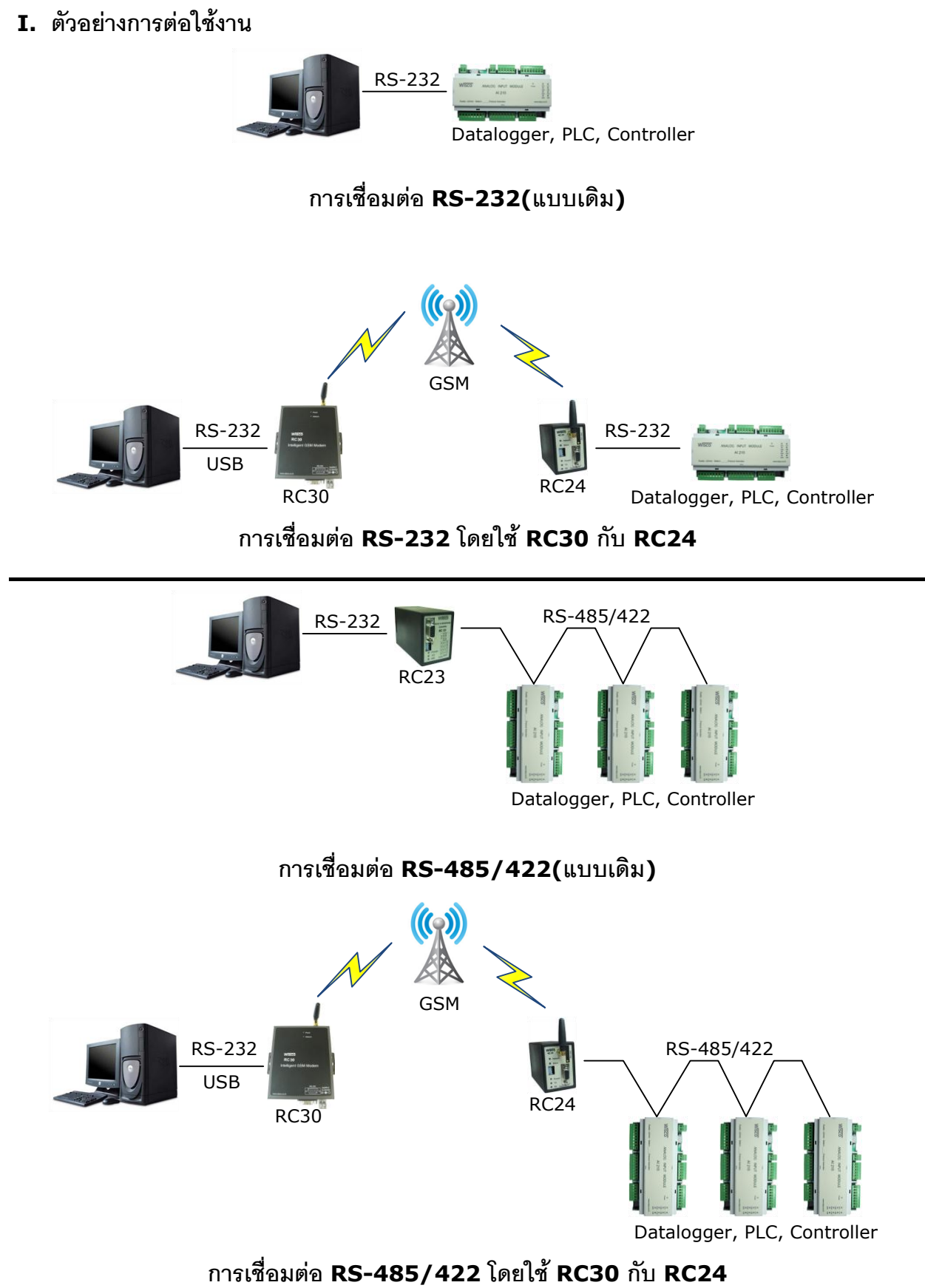

Page 2 of 26 WisDial version 1.2

บริษัท วิศณุและสุภัค จำกัด 102/111-112 หมู่บ้านสินพัฒนาธานี ถนนเทศบาลสงเคราะห์ แขวงลาดยาว เขตจตุจักร กรุงเทพฯ 10900

โทร. (02)591-1916, (02)954-3280-1, แฟกซ์ (02)580-4427, www.wisco.co.th, อีเมล์ info@wisco.co.th

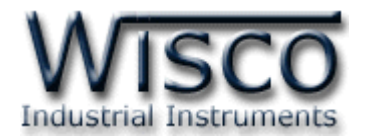

#### **II. วิธีการต่อใช้งาน**

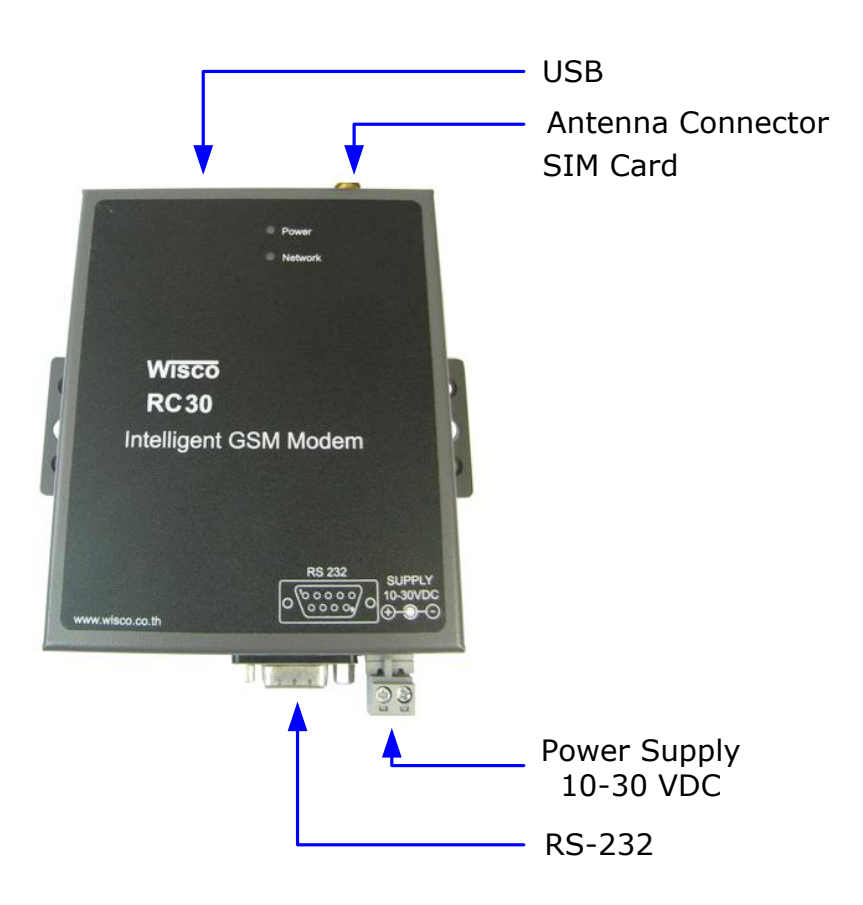

#### **III. Pin Assignment**

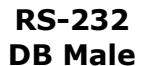

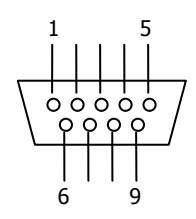

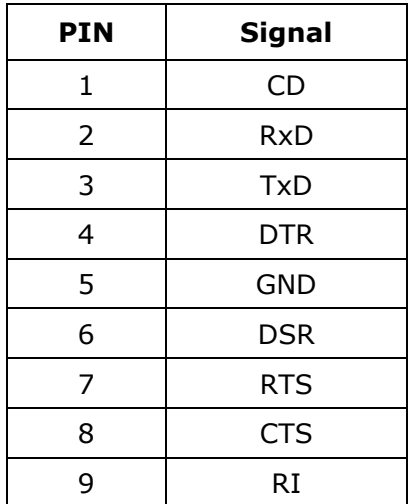

WisDial version 1.2 Page 3 of 26

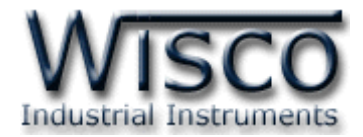

#### **IV. วิธีการถอดและใส่ SIM Card**

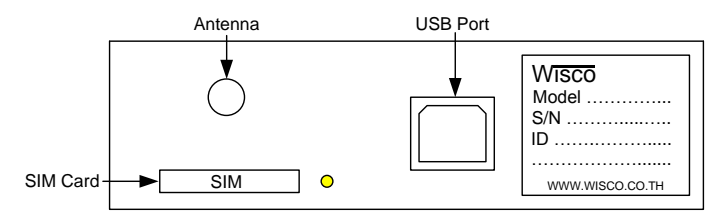

เมื่อต้องการใส่หรือถอด SIM Card ควรปิด Power Supply ก่อน (ควรใส่หรือถอด SIM Card อย่างรอบคอบ) การใส่หรือถอด SIM Card มีขั้นตอนดังนี้

กดปุ่มสีเหลือง

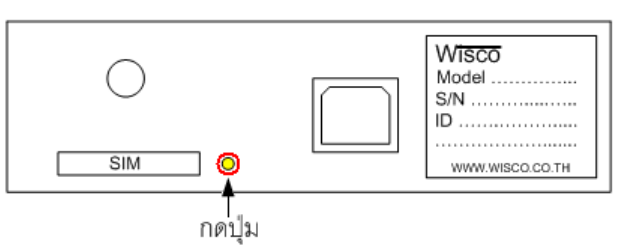

 $\triangleright$  นำถาดใส่ SIM Card ออกมา

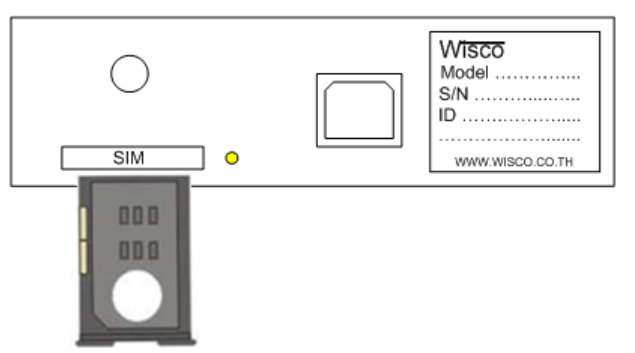

ใส่ SIM Card ลงในถาด

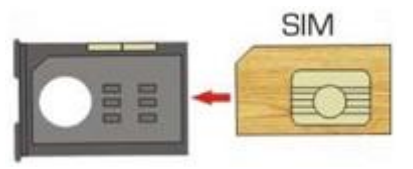

จากนั้นน าถาด SIM Card ใส่เข้าไปในช่อง SIM Card

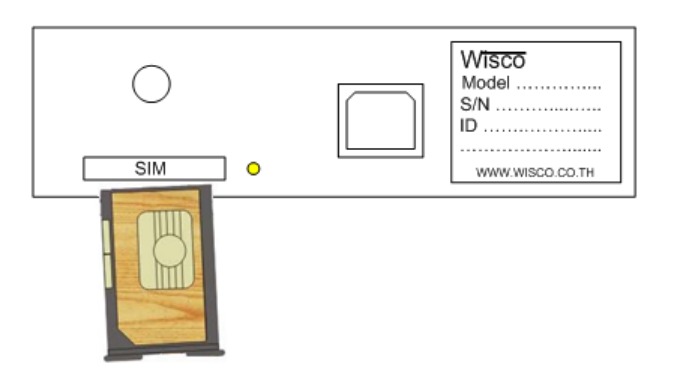

Page 4 of 26 WisDial version 1.2

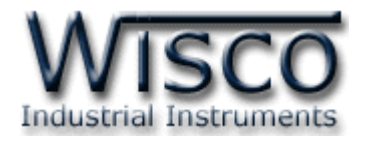

### **V. การเชื่อมต่อกับเครื่องคอมพิวเตอร์**

ก่อนที่จะนำ RC30 ไปใช้งานได้นั้น จำเป็นที่จะต้องใช้โปรแกรมในการกำหนดหมายเลขโทรศัพท์ ี ปลายทาง หลังจากนั้นจึงทำการโทรออก (Dial) เพื่อทำการเชื่อมต่อกับโปรแกรมที่ต้องการใช้งาน การเชื่อมต่อ RC30 กับเครื่องคอมพิวเตอร์สามารถท าการเชื่อมต่อได้2 วิธี คือ การเชื่อมต่อผ่านทาง Serial Port และการเชื่อมต่อผ่านทาง USB Port

#### **การเชื่อมต่อผ่านทาง Serial Port**

หัวสาย RS-232 จะเป็นหัวต่อแบบ Female 9 pin ต่อเข้ากับ RC30 ทางด้านช่อง RS-232 ส่วนหัวต่อแบบ Male 9 pin จะต่อเข้า Commport จะอยู่ด้านหลังของเครื่องคอมพิวเตอร์ ดังรูป

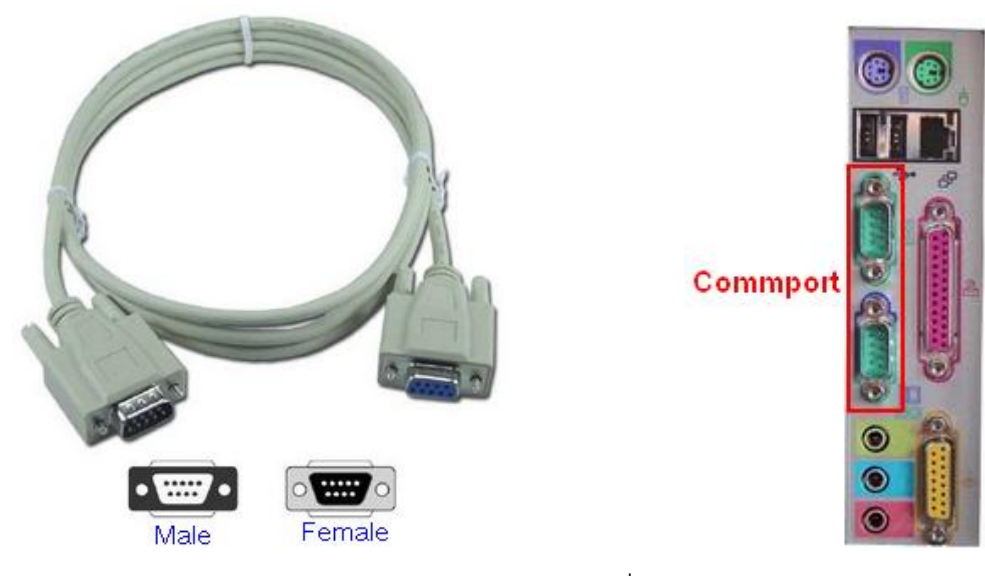

สาย DB9 และ Commport ของเครื่องคอมพิวเตอร์

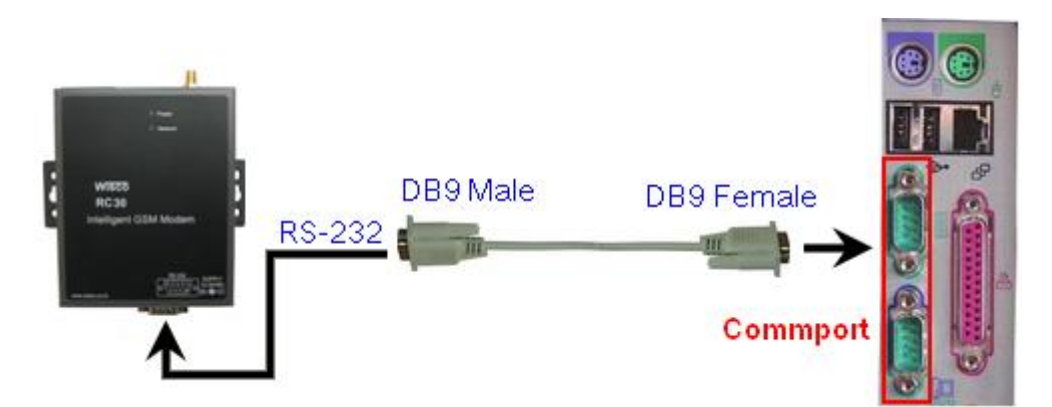

การเชื่อมต่อ RC30 กับเครื่องคอมพิวเตอร์ผ่านทาง Serial Port

WisDial version 1.2 Page 5 of 26

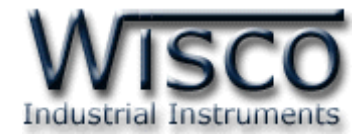

#### **การเชื่อมต่อผ่านทาง USB Port**

สาย USB จะมีหัวอยู่ 2 แบบ คือ Standard A และ Standard B ให้นำหัวแบบ Standard B ี่ ต่อเข้ากับ RC30 ที่ช่อง USB และนำหัวแบบStandard A ต่อเข้ากับช่องUSB Port ที่ เครื่องคอมพิวเตอร์(USB Port จะอยู่ด้านหลังหรือด้านหน้าของเครื่องคอมพิวเตอร์)

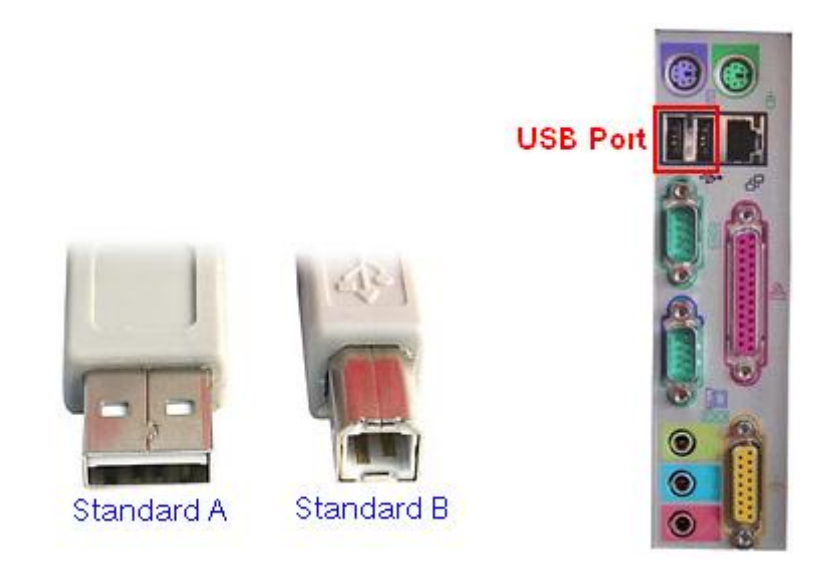

สาย USB และ USB Port ของเครื่องคอมพิวเตอร์

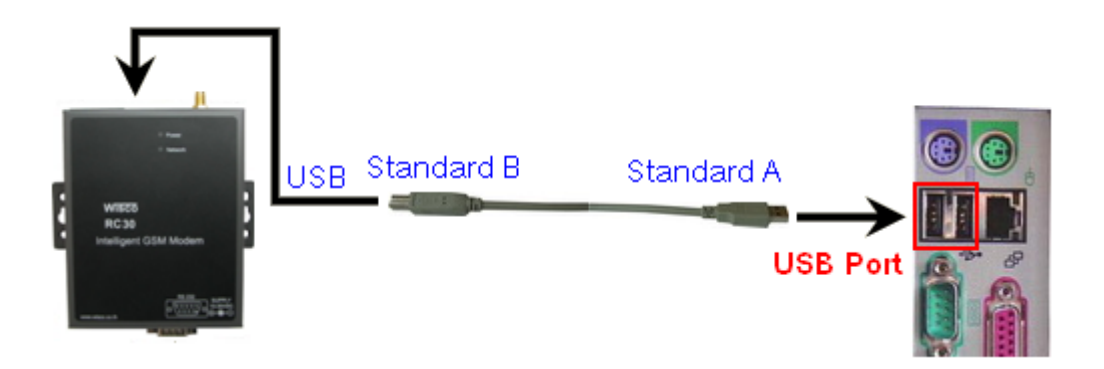

การเชื่อมต่อ RC30 กับเครื่องคอมพิวเตอร์ผ่านทาง USB Port

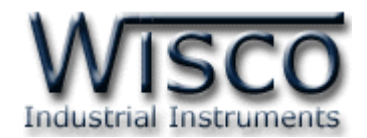

### **WisDial**

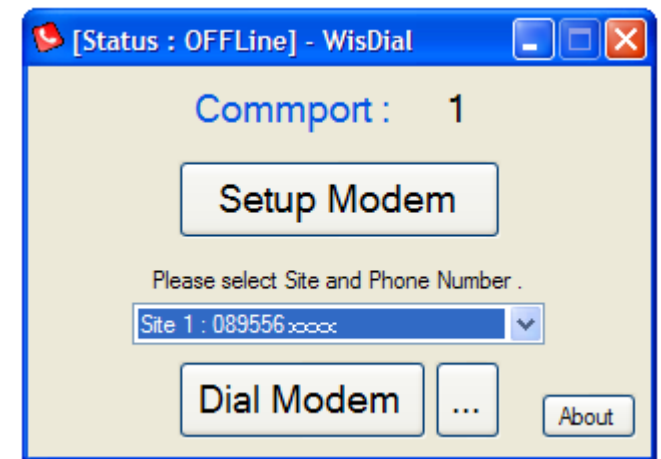

์โปรแกรม WisDial ใช้สำหรับการตั้งค่าการโทรออก(Dial) ให้กับ RC30 โปรแกรม มีความสามารถในการจัดเก็บรายชื่อ Site และหมายเลขโทรศัพท์ โดยเชื่อมต่อผ่านทาง Serial Port หรือ ผ่านทาง USB Port

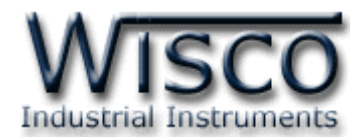

### **1. ข้อควรรู้ก่อนการใช้งานโปรแกรม WisDial**

โปรแกรม WisDial สามารถเชื่อมต่อกับ RC30 ผ่านทาง USB Port และผ่านทาง Serial Port

#### **การใช้งาน USB Port**

- ก่อนท าการเชื่อมต่อผ่านทาง USB Port ควรจ่ายไฟให้กับ RC30 และต่อสาย USB ระหว่าง RC30 กับเครื่องคอมพิวเตอร์
- เมื่อใช้งาน USB Port เป็นครั้งแรก ต้องติดตั้ง Driver USB ก่อน ดูรายละเอียดได้ในหัวข้อที่ **1.1**
- เมื่อลง Driver USB แล้ว จะมีหมายเลขพอร์ตขึ้นมาให้ใช้งานได้เหมือน Serial Port จึงจะ สามารถใช้โปรแกรมควบคุมอุปกรณ์ปลายทาง
- $>$  ถ้าโปรแกรมที่ใช้ควบคุมอุปกรณ์ปลายทาง ไม่รองรับหมายเลขพอร์ตของ USB สามารถทำการ เปลี่ยนหมายเลขพอร์ตได้ตามต้องการ ดูรายละเอียดได้ในหัวข้อที่ **<sup>7</sup>**
- ก่อนเปิดโปรแกรม WisDial ทุกครั้งควรจ่ายไฟและต่อสาย USB ให้กับ RC30
- $\triangleright$  ก่อนทำการตั้งค่าการ Dial Modem ควรทดสอบว่าโปรแกรม WisDial สามารถเชื่อมต่อกับ

RC30 โดยการกดปุ่ม Test จากหน้าต่าง "Setup Modem"

#### **การใช้งาน Serial Port**

 ก่อนท าการตั้งค่าการเชื่อมต่อทาง Serial Port และการ Dial Modem ต้องทดสอบก่อนว่า โปรแกรม WisDial สามารถเชื่อมต่อกับ RC30 ได้หรือไม่ โดยการกดปุ่ม <mark>— <sup>Test</sup> — จ</mark>าก หน้าต่าง "Setup Modem"

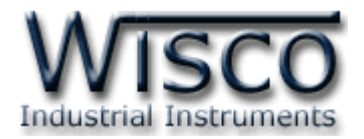

### **1.1 วิธีการติดตั้ง Driver USB**

Driver USB ของ RC30 สามารถหาได้จากใน CD ที่มากับ RC30 หรือเว็บไซต์ของทางบริษัท [www.wisco.co.th/download.html](http://www.wisco.co.th/download.html) ขั้นตอนการติดตั้ง Driver มีดังนี้

ใส่แผ่น CD ลงใน CD/DVD-ROM

- จ่ายไฟให้กับ RC30
- ต่อสาย USB ระหว่าง RC30 กับเครื่องคอมพิวเตอร์
- $\triangleright$  รอสักครู่ จะปรากฏหน้าต่าง "Found New Hardware Wizard" ขึ้นมา

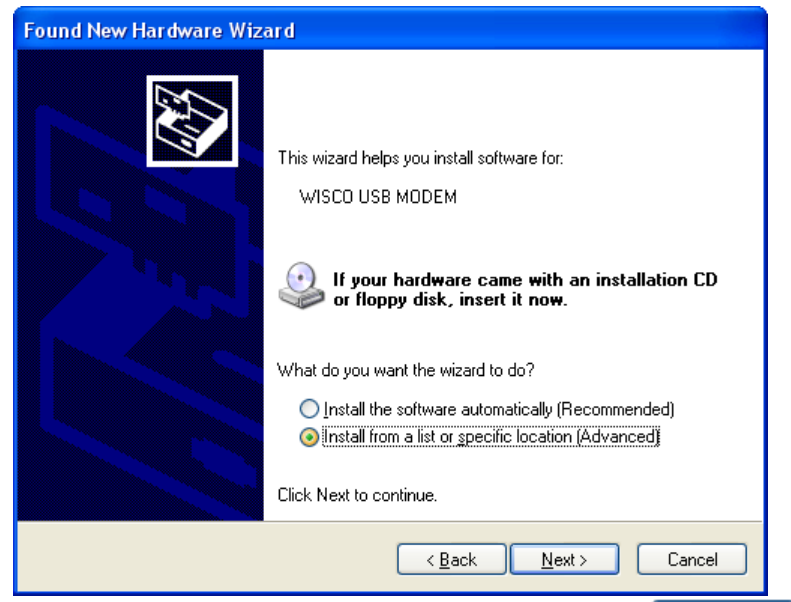

 $>$  เลือก ⊙ Install from a list or specific location (Advanced) และกดปุ่ม ไ  $N$ ext >

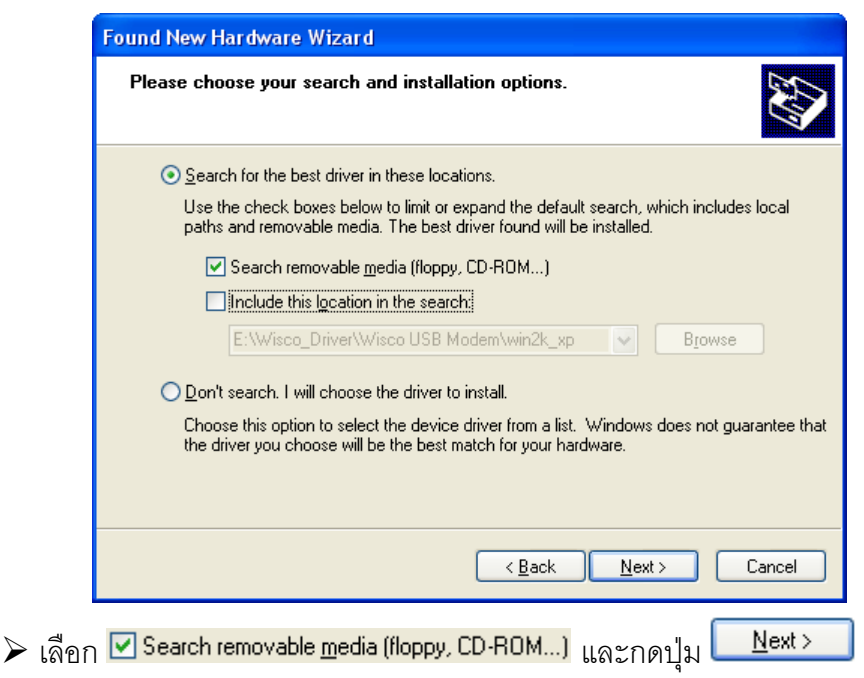

WisDial version 1.2 Page 9 of 26

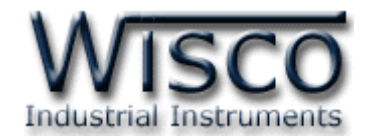

 $\triangleright$  รอสักครู่ให้ Windows ทำการค้นหา Driver ใน CD

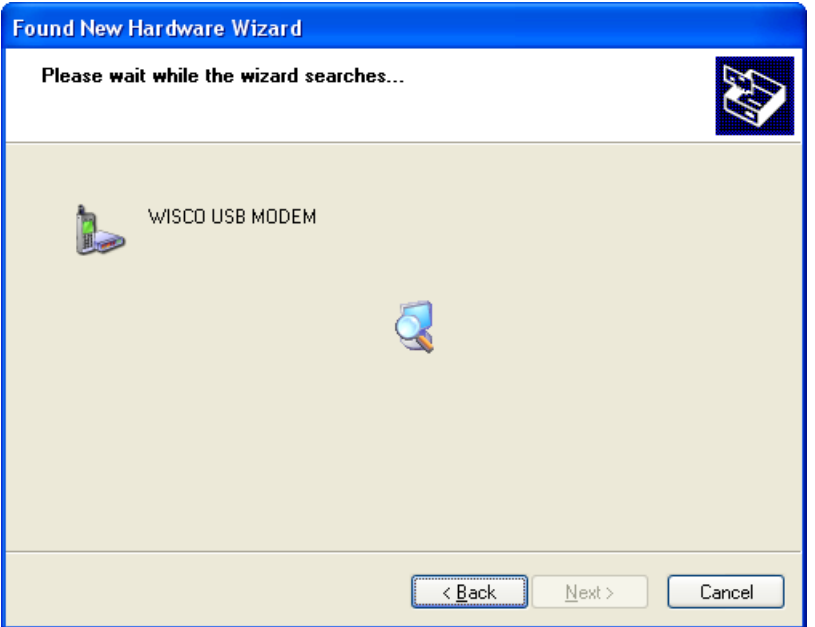

ถ้าปรากฏหน้าต่าง "Hardware Installation" ขึ้นมาให้คลิกที่ปุ่ม

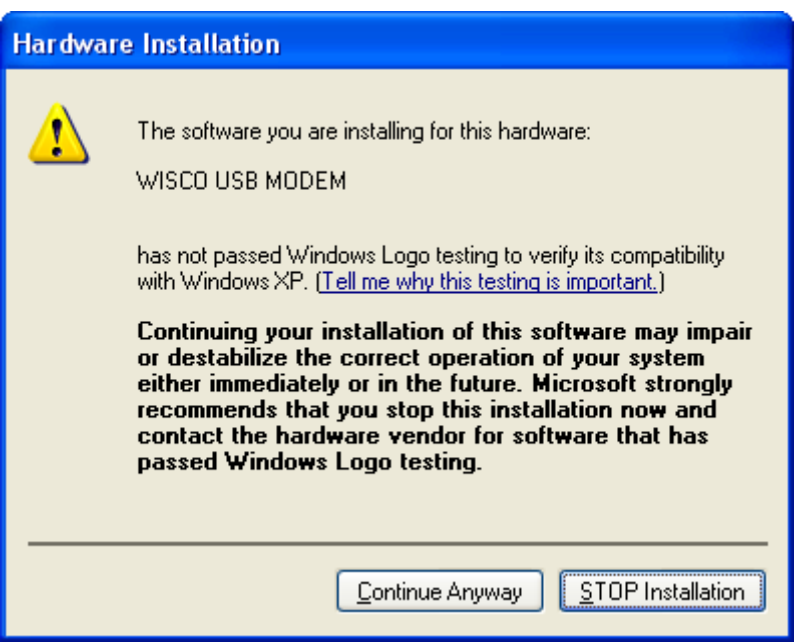

Page 10 of 26 WisDial version 1.2

บริษัท วิศณุและสุภัค จำกัด 102/111-112 หมู่บ้านสินพัฒนาธานี ถนนเทศบาลสงเคราะห์ แขวงลาดยาว เขตจตุจักร กรุงเทพฯ 10900

โทร. (02)591-1916, (02)954-3280-1, แฟกซ์ (02)580-4427, <u>www.wisco.co.th</u>, อีเมล์ <u>info@wisco.co.th</u>

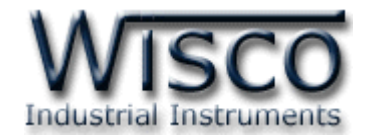

 $\triangleright$  Windows จะทำการโหลด Driver USB ลงเครื่องคอมพิวเตอร์

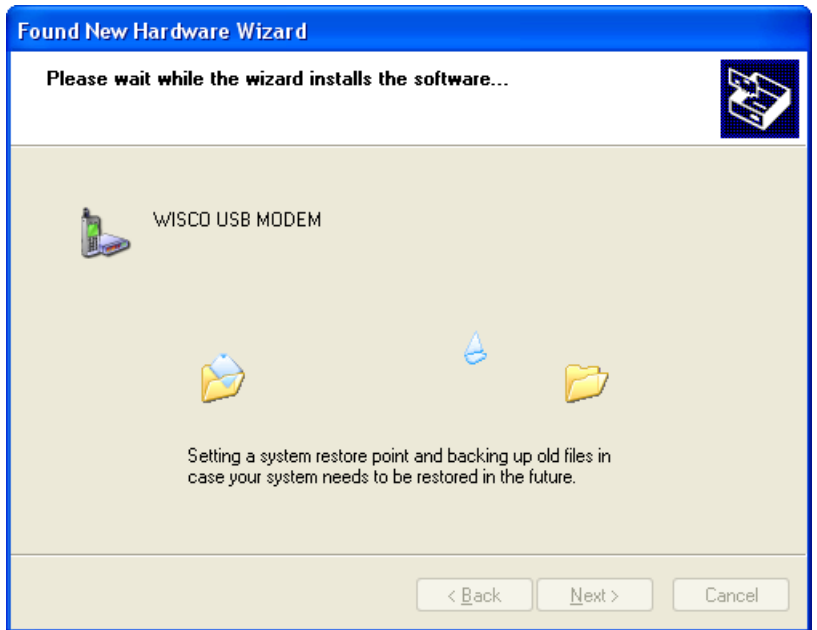

 $\blacktriangleright$  รอสักครู่จะมีหน้าต่าง "Completing the Found New Hardware Wizard" ขึ้นมาให้

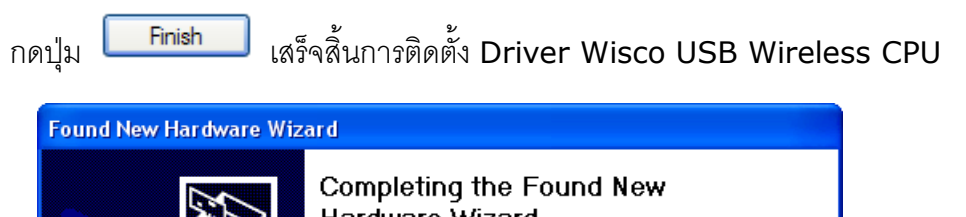

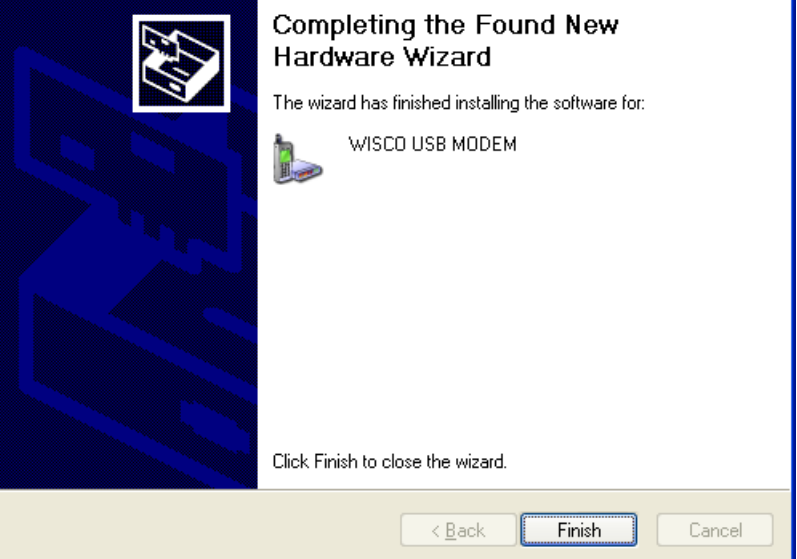

WisDial version 1.2 Page 11 of 26

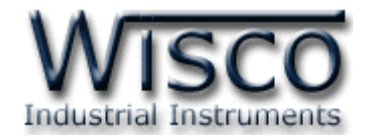

#### **1.2 วิธีการติดตั้งโปรแกรม WisDial**

โปรแกรม WisDial สามารถหาได้จาก 2 แหล่ง ดังนี้

เว็บไซต์ของทางบริษัท [www.wisco.co.th/download.html](http://www.wisco.co.th/download.html)

(WisDial\_Setup\_v1\_2.exe)

- ใน CD ที่มากับ RC30 การลงโปรแกรมมีขั้นตอนดังนี้
	- ใส่ CD ลงใน CD/DVD-ROM
	- เปิดไฟล์ชื่อ WisDial\_Setup\_v1\_2\_Full.exe

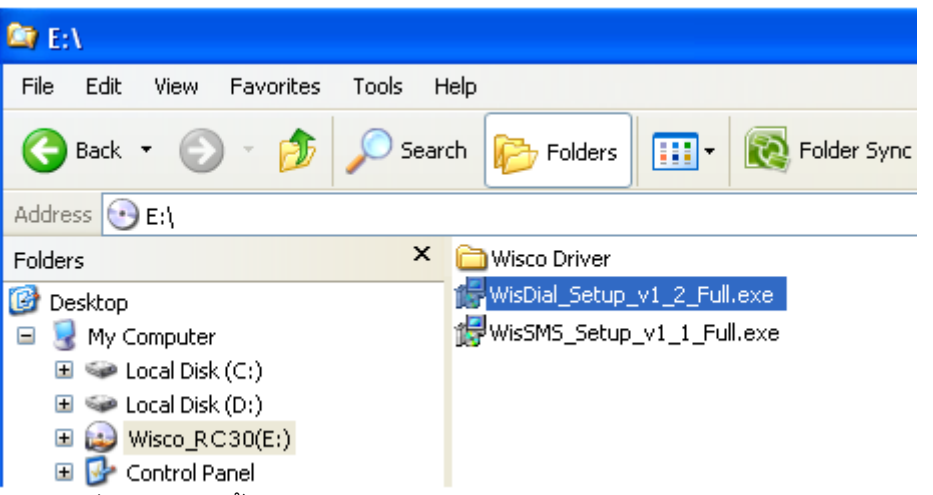

ถ้าเครื่องคอมพิวเตอร์ที่ยังไม่ได้ติดตั้ง Microsoft .NET Framework 3.5 จะปรากฏหน้าต่างติดตั้ง ดังรูป

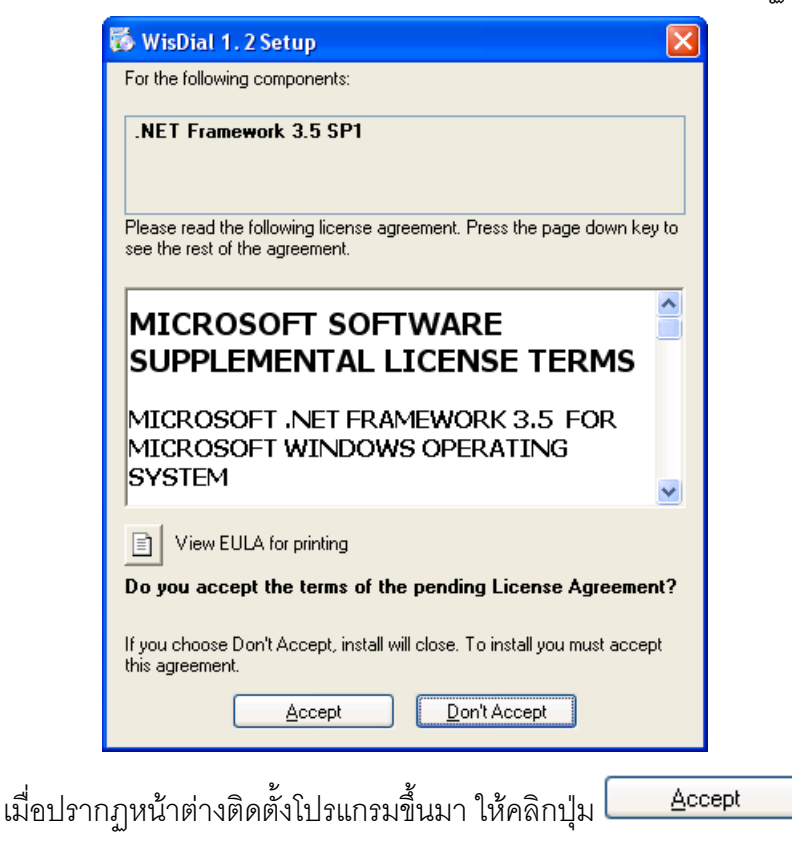

#### Page 12 of 26 WisDial version 1.2

บริษัท วิศณุและสุภัค จำกัด 102/111-112 หมู่บ้านสินพัฒนาธานี ถนนเทศบาลสงเคราะห์ แขวงลาดยาว เขตจตุจักร กรุงเทพฯ 10900

โทร. (02)591-1916, (02)954-3280-1, แฟกซ์ (02)580-4427, www.wisco.co.th, อีเมล์ info@wisco.co.th

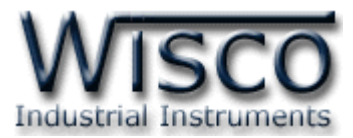

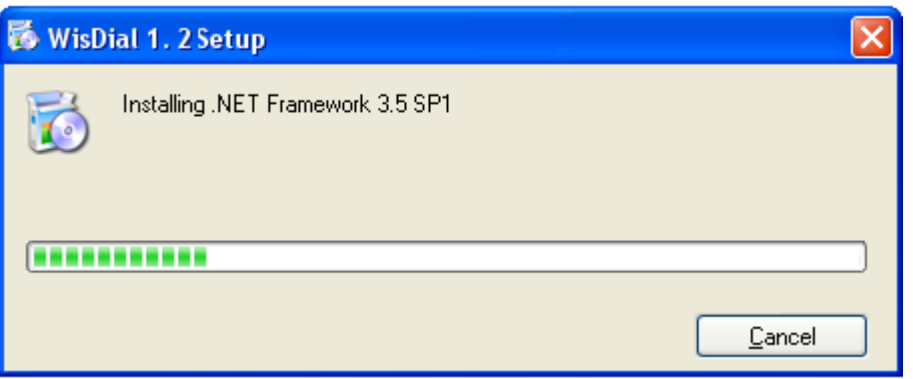

หน้าต่างแสดงการติดตั้งโปรแกรม Microsoft .NET Framework 3.5

เมื่อติดตั้ง Microsoft .NET Framework 3.5 เสร็จแล้วจะปรากฏหน้าต่างติดตั้งโปรแกรม WisDial 1.2 ขึ้นมา ให้คลิกปุ่ม <u>ไมษะหลัก ไ</u>ปเรื่อยๆจนกระทั่งสิ้นสุดการติดตั้ง

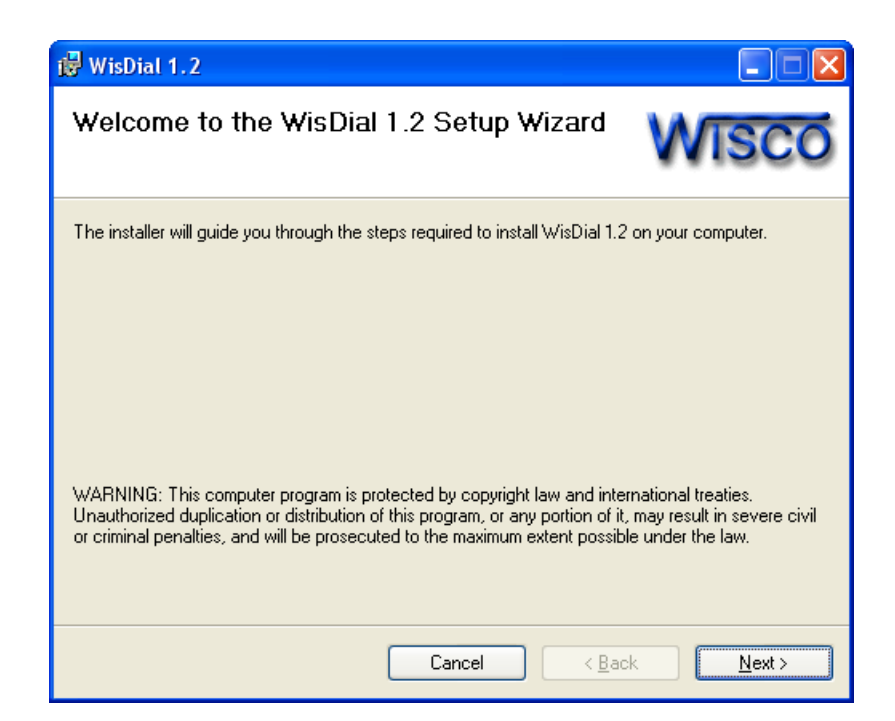

โปรแกรมที่ติดตั้งแล้วโดยปกติจะอยู่ในกลุ่มของ Program Files ดังนี้

[Windows Drive] > Program Files > Wisco > WisDial > WisDial 1.2

และ shortcut ที่ใช้เปิดโปรแกรม WisDial จะอยู่ใน Programs Group ดังนี้

Start > All Programs > Wisco > Wisco RC30 > WisDial 1.2

WisDial version 1.2 Page 13 of 26

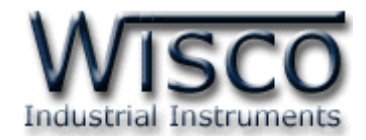

#### **1.3 วิธีการลบโปรแกรม WisDial**

เลือกที่ start -> All Programs -> Wisco -> Wisco RC30 -> Uninstall

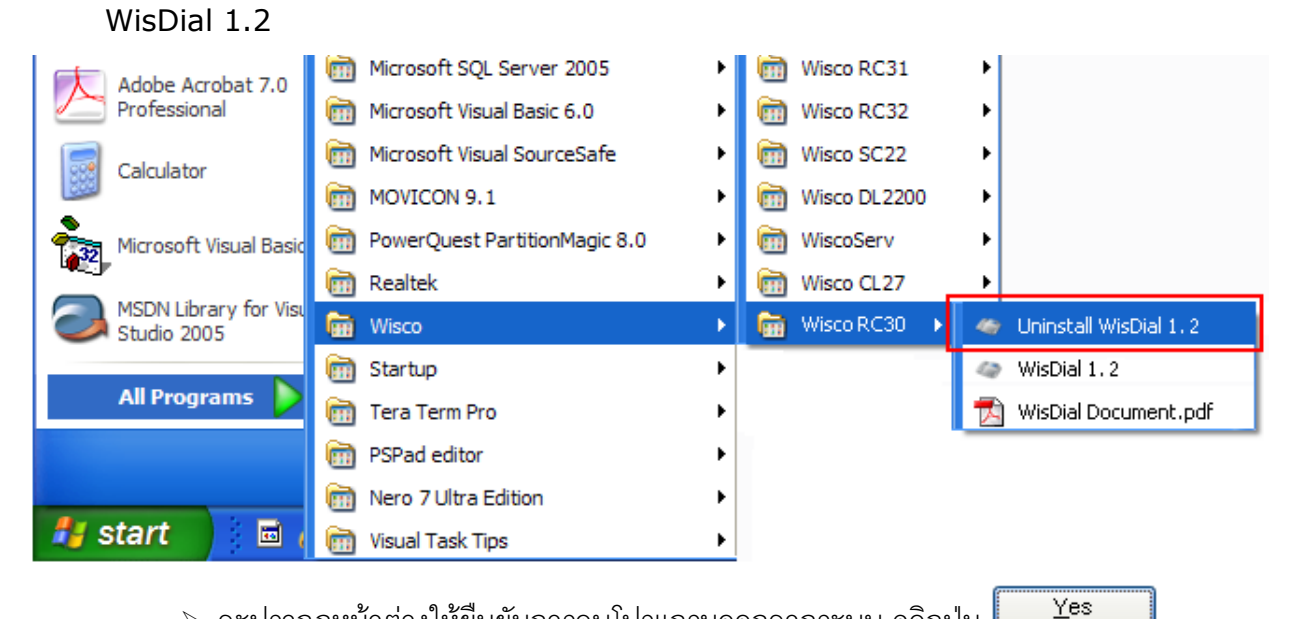

จะปรากฏหน้าต่างให้ยืนยันการลบโปรแกรมออกจากระบบ คลิกปุ่ม

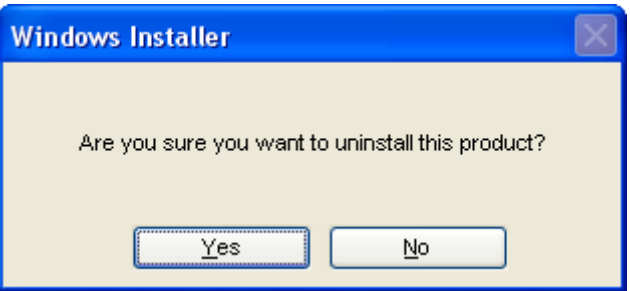

 $\triangleright$  รอสักครู่ Windows จะทำการลบโปรแกรมออกจากระบบ

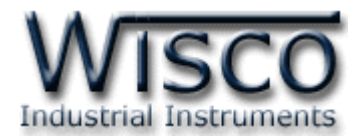

### **1.4 วิธีเปิดใช้งานโปรแกรม WisDial**

เปิดโปรแกรมโดยไปที่ start -> All Programs -> Wisco -> Wisco RC30 -> WisDial 1.2 จะปรากฏหน้าต่างของโปรแกรม WisDial 1.2

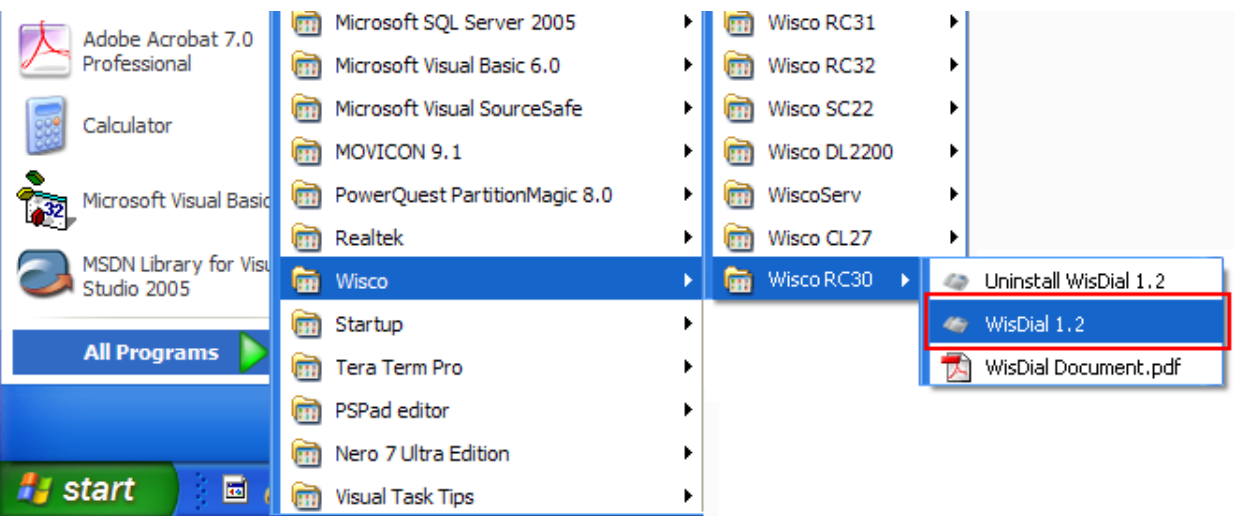

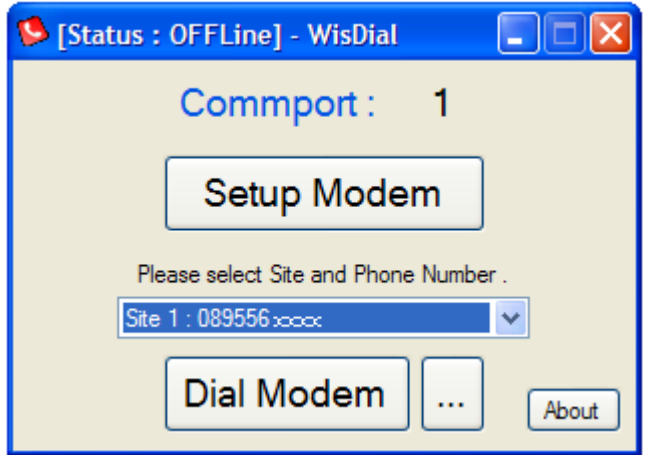

WisDial version 1.2 Page 15 of 26

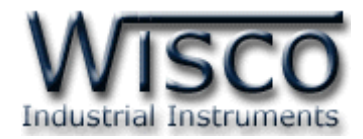

### **2. หน้าต่างหลักของโปรแกรม WisDial**

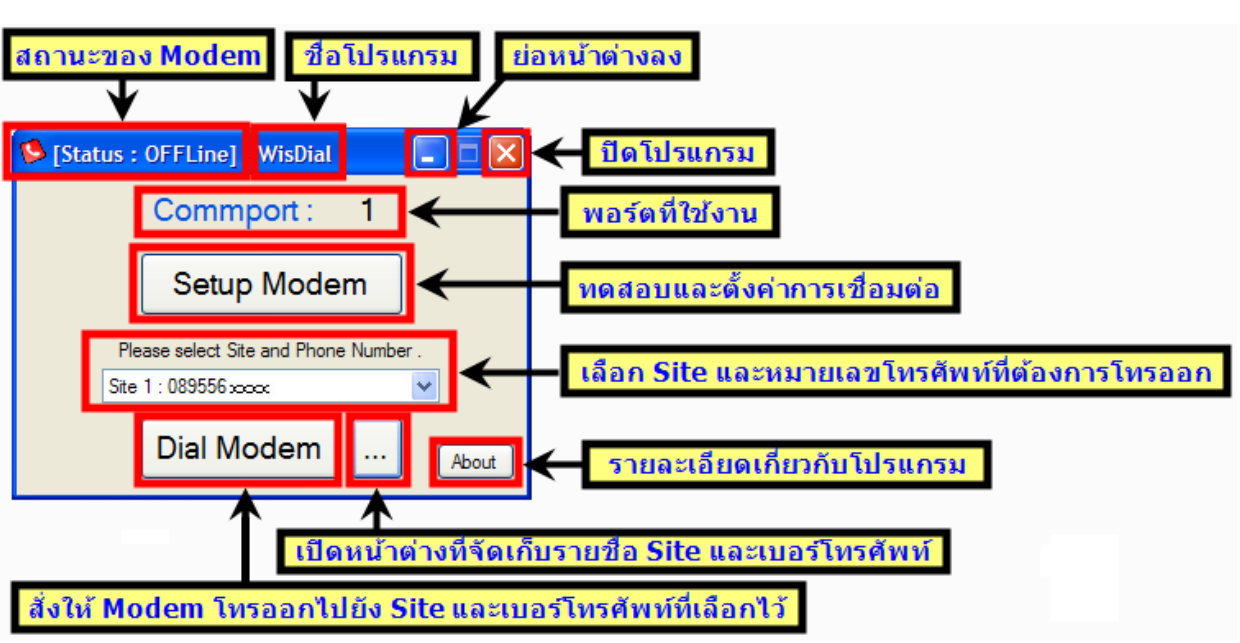

ส่วนประกอบของหน้าต่างหลักโปรแกรม มีดังนี้

### **3. วิธีการเชื่อมต่อระหว่างโปรแกรม WisDial กับ RC30**

การเชื่อมต่อ RC30 กับโปรแกรม WisDial มี2 วิธีได้แก่ การเชื่อมต่อผ่านทาง Serial Port และ

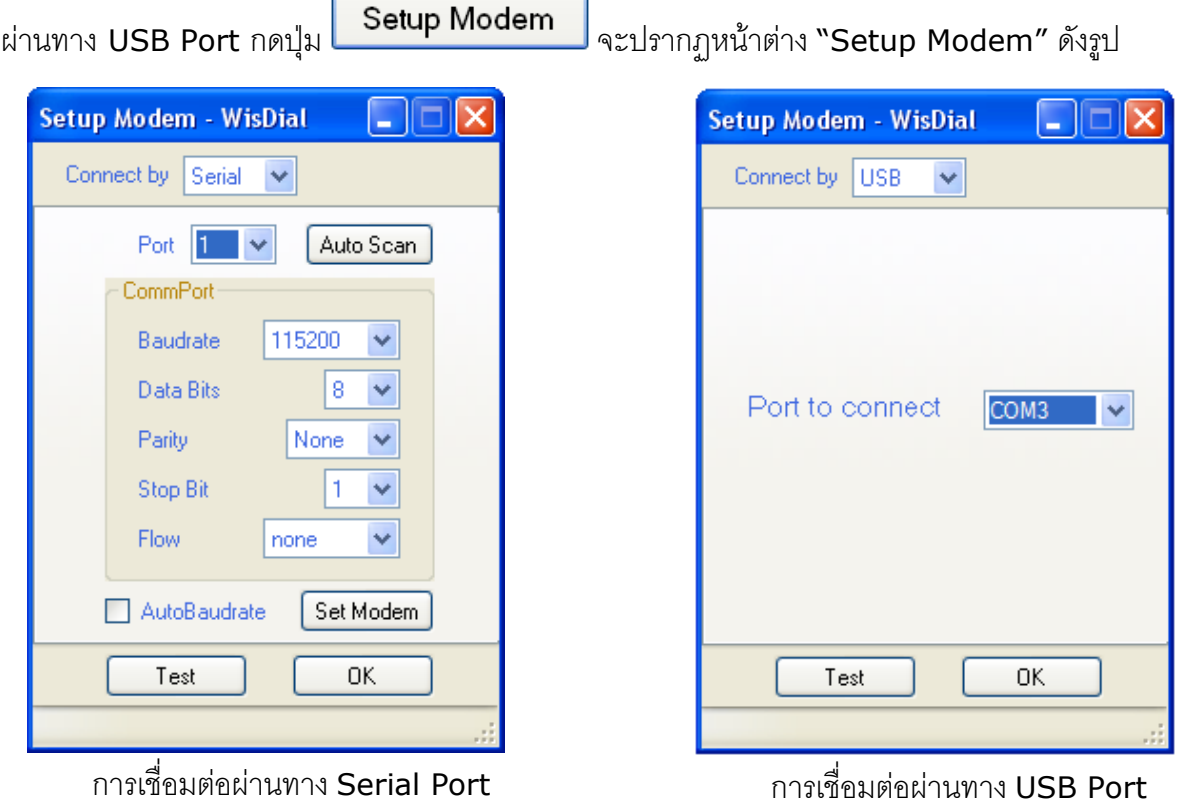

Page 16 of 26 WisDial version 1.2

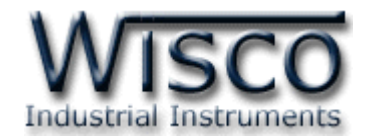

#### **3.1 การเชื่อมต่อผ่านทาง USB Port**

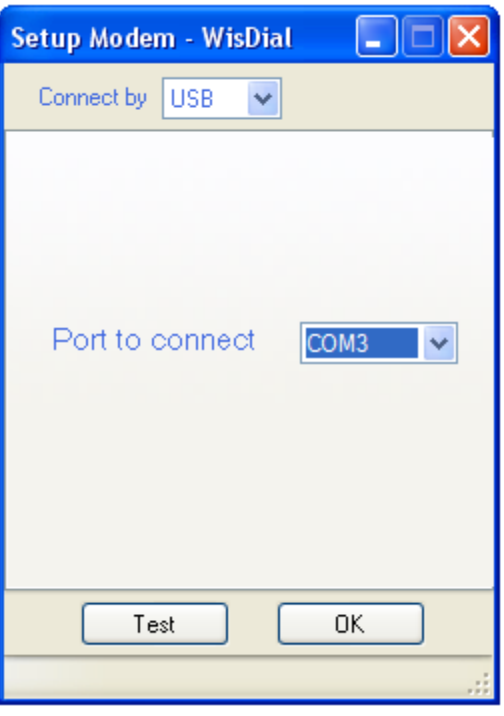

Connect by USB มีรายละเอียดดังนี้

- *Connect by* เลือกรูปแบบการเชื่อมต่อ
- *Port to connect* หมายเลขพอร์ตของ USB ที่ใช้ในการเชื่อมต่อ
- $\rightarrow$  *ปุ่ม* <sup>Test</sup> ใช้สำหรับทดสอบการเชื่อมต่อระหว่างโปรแกรมกับ RC30 โดยเลือก

หมายเลขพอร์ตก่อน ถ้าสามารถเชื่อมต่อได้จะขึ้นข้อความดังรูป

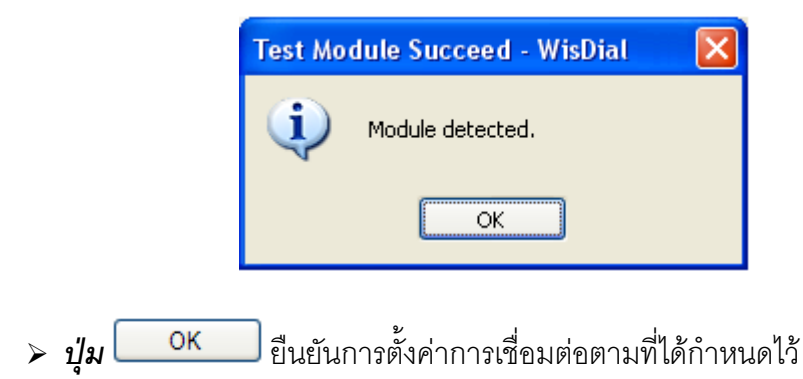

WisDial version 1.2 Page 17 of 26

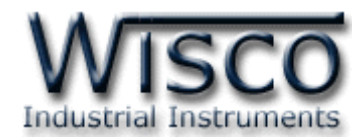

#### **3.2 การเชื่อมต่อผ่านทาง Serial Port**

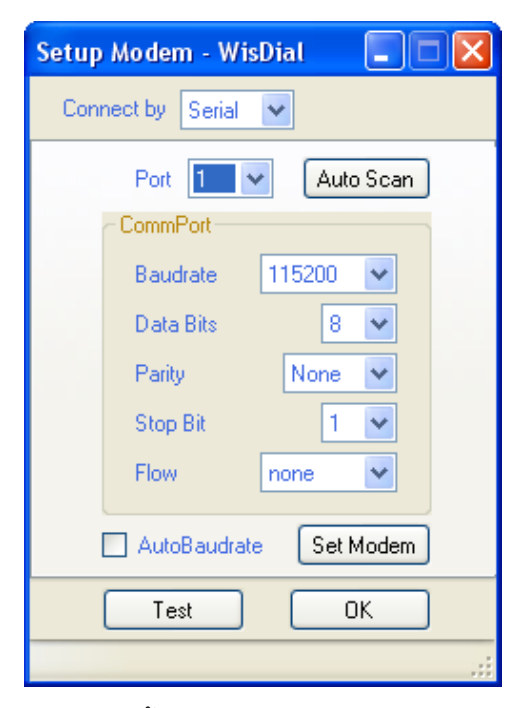

Connect by Serial มีรายละเอียดดังนี้

- *Connect by* เลือกรูปแบบการเชื่อมต่อ
- *Port* เลือกพอร์ตที่ใช้ในการเชื่อมต่อ
- $\triangleright$  **Baudrate** กำหนดความเร็วในการสื่อสาร 4800, 9600, 19200, 38400, 57600, 115200 (Default Baud Rate: Auto Baudrate)
- **> Data Bits** กำหนดความยาวของข้อมูล (8, 7)
- **> Parity** กำหนด Parity Bits (None, Odd, Even)
- $\triangleright$  **Stop Bit** กำหนดจำนวน Stop Bits (1, 2)
- $\triangleright$  **Flow** กำหนดการส่งข้อมูล (none, hardware)
- $\triangleright$  **AutoBaudrate** กำหนดให้ Modem เปิดใช้งานโหมด AutoBaudrate
- *ปุ่ม* สั่งค้นหาโมดูลเมื่อไม่ทราบค่าการเชื่อมต่อ
- $\rightarrow$  *ปุ่ม* <sup>Set Modem ใช้สำหรับบันทึกการตั้งค่าทั้งหมดให้กับ RC30</sup>
- *ปุ่ม* ใช้ส าหรับทดสอบการเชื่อมต่อระหว่างโปรแกรมกับ RC30
- $\rightarrow$  *ปุ่ม* CK ยืนยันการตั้งค่าการเชื่อมต่อตามที่ได้กำหนดไว้

#### Page 18 of 26 WisDial version 1.2

บริษัท วิศณุและสุภัค จำกัด 102/111-112 หมู่บ้านสินพัฒนาธานี ถนนเทศบาลสงเคราะห์ แขวงลาดยาว เขตจตุจักร กรุงเทพฯ 10900

โทร. (02)591-1916, (02)954-3280-1, แฟกซ์ (02)580-4427, www.wisco.co.th, อีเมล์ info@wisco.co.th

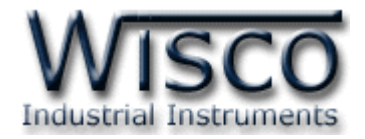

#### **4. Book Mask**

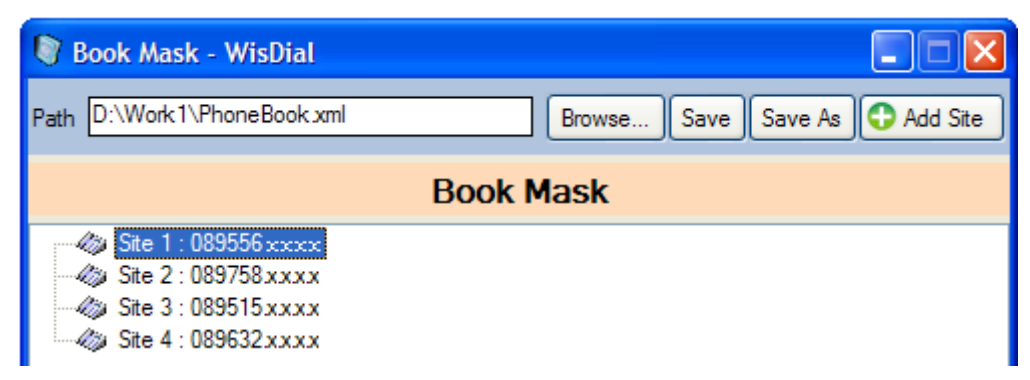

Book Mask ใช้สำหรับจัดการไฟล์ที่บันทึกรายชื่อ Site และเบอร์โทรศัพท์ สามารถเพิ่มหรือลบ Site ได้จากหน้าต่างนี้**(เมื่อเพิ่ม Site และเบอร์โทรศัพท์ จะต้อง "Save" ทุกครั้ง)**

- $\triangleright$  *Path* ตำแหน่งที่อยู่ของ Site และเบอร์โทรศัพท์
- $\rightarrow$  *ปุ่ม*  $\boxed{\text{Brouse}...}$  ใช้สำหรับเลือกข้อมูล Site และเบอร์โทรศัพท์มาใช้งาน
- $\triangleright$  *ปุ่ม*  $\boxed{\mathsf{Save}}$  ใช้สำหรับบันทึกข้อมูล Site และเบอร์โทรศัพท์
- $\frac{1}{2}$  *ปุ่ม*  $\frac{Save As}{s}$  ใช้สำหรับเลือกที่เก็บข้อมูล Site และเบอร์โทรศัพท์
- $\rightarrow$  *ปุ่ม*  $\bullet$  Add Site ใช้สำหรับเพิ่ม Site และเบอร์โทรศัพท์

#### **4.1 เมนู POP UP**

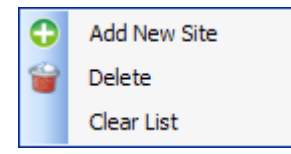

เมื่อคลิกขวาที่รายชื่อ Site จะปรากฏ เมนู POP UP โดยมีรายละเอียดดังนี้

- *Add New Site* เพิ่ม Site ใหม่เข้าไปในรายชื่อ
- $\triangleright$  *Delete* ลบ Site ที่กำหนดไว้
- *Clear List* ลบรายชื่อ Site ทั้งหมด

WisDial version 1.2 Page 19 of 26

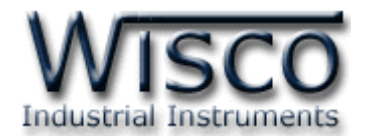

### **5. วิธีการเชื่อมต่อ Modem ปลายทาง (โทรออก)**

### Dial Modem มีขั้นตอนดังนี้

1. ถ้ายังไม่มีรายชื่อ Site และหมายเลขโทรศัพท์ที่อยู่ปลายทาง ให้เพิ่ม Site ใหม่เข้าไปใน

ึ่หน้าต่าง "Book Mask″ โดยกดปุ่ม Ωadd Site และกดปุ่ม Save เพื่อบันทึกไฟล์แล้ว

ปิดหน้าต่าง "Book Mask"

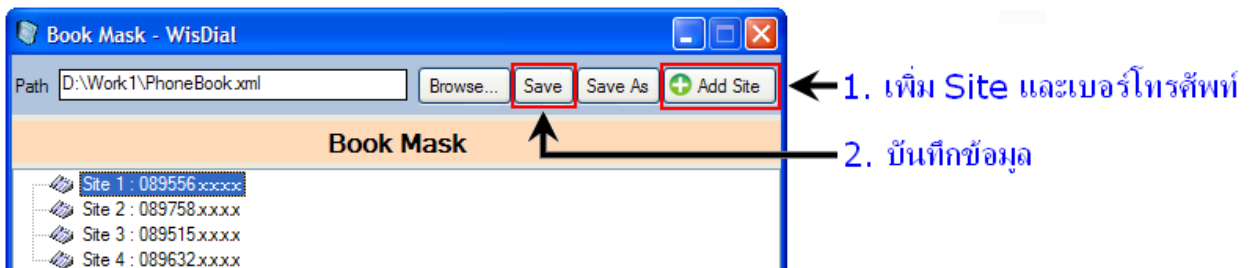

2. ในหน้าต่างหลักของโปรแกรมให้เลือก Site และหมายเลขโทรศัพท์ที่ต้องการ Dial ในช่อง "Please Site and Phone Number."

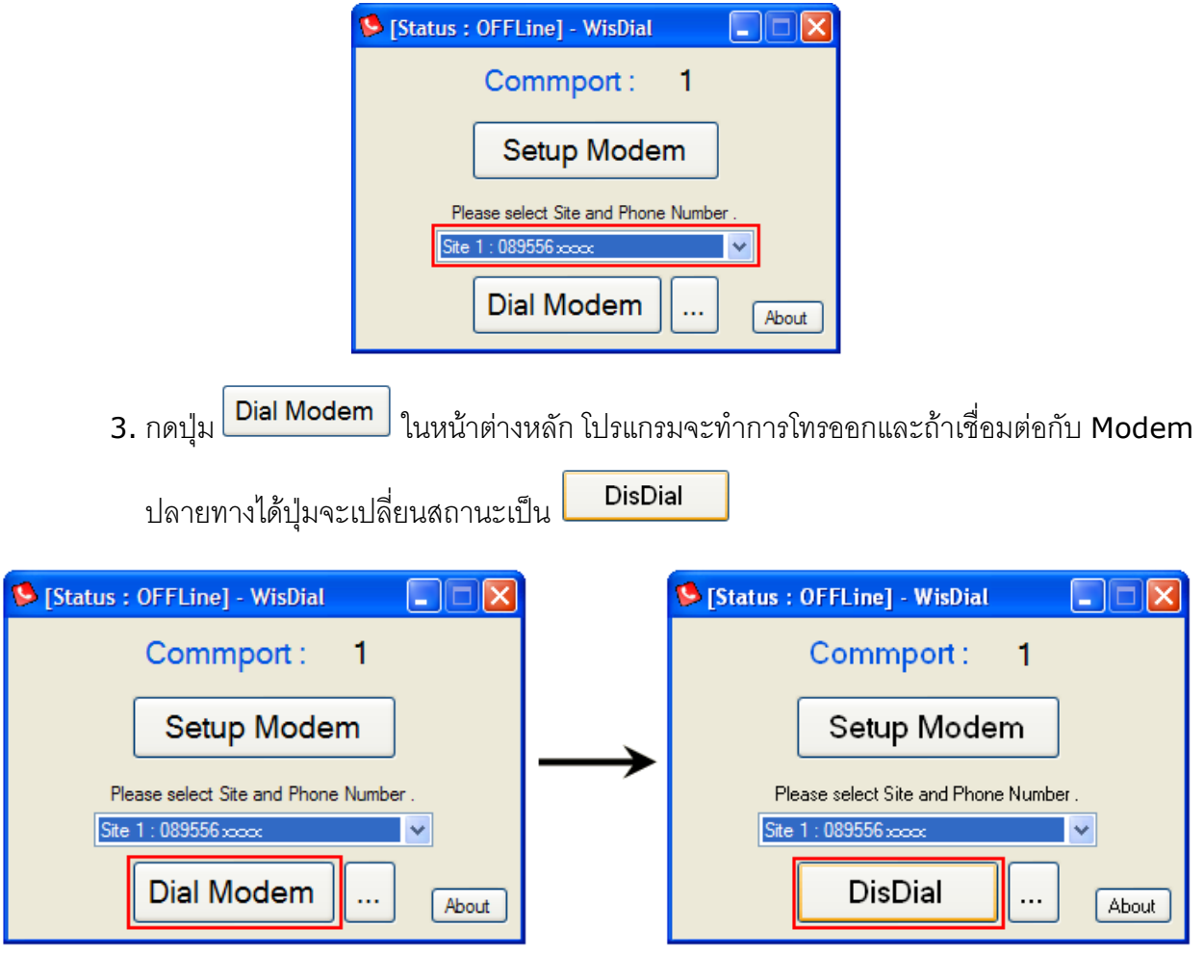

Page 20 of 26 WisDial version 1.2

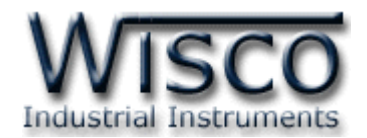

ถ้าโปรแกรมติดต่อ Modem ปลายทางไม่ได้จะแสดงหน้าต่าง ดังรูป

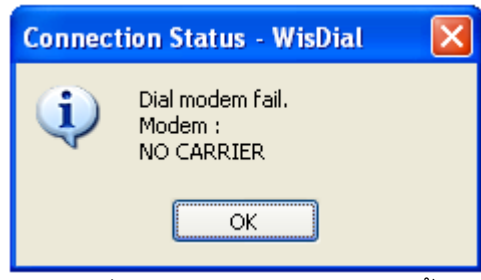

สถานะของ Modem เมื่อไม่สามารถติดต่อได้มีดังนี้

- *NO CARRIER* ไม่มีสัญญาณ
- *BUSY* สายไม่ว่าง
- *Time Out* Modem ปลายทางไม่ได้รับสาย

ถ้าโปรแกรมติดต่อ Modem ปลายทางได้แล้ว จะแสดงหน้าต่าง ดังรูป

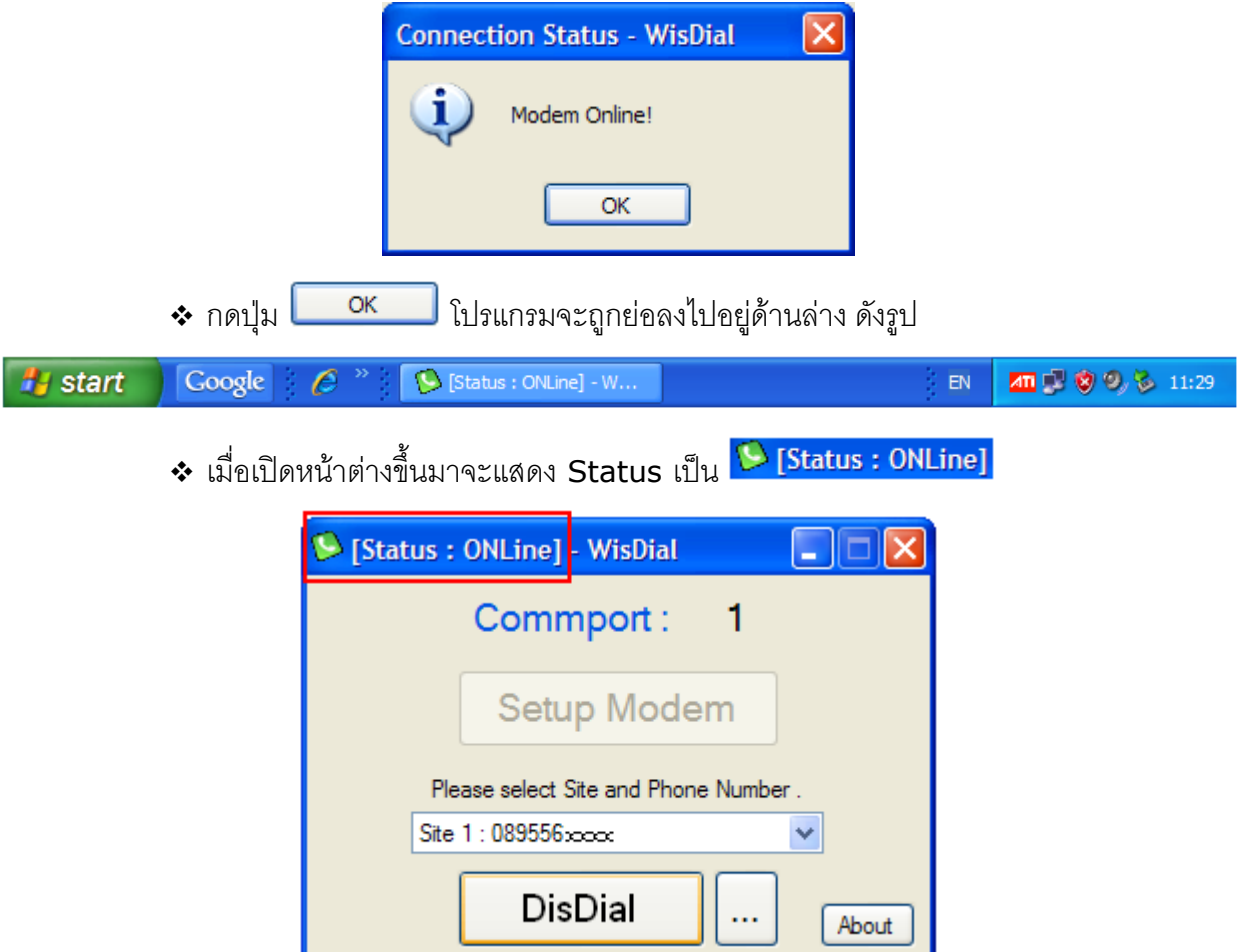

โดยขณะนี้ สามารถเปิดโปรแกรมที่ใช้ควบคุมอุปกรณ์ที่เชื่อมต่ออยู่กับ Modem ปลายทางได้แล้ว จากตัวอย่าง สามารถใช้งานโปรแกรมผ่านทาง Commport 1

WisDial version 1.2 Page 21 of 26

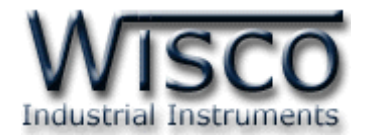

**6. วิธีการยกเลิกการเชื่อมต่อ Modem ปลายทาง (วางสายโทรศัพท์)**

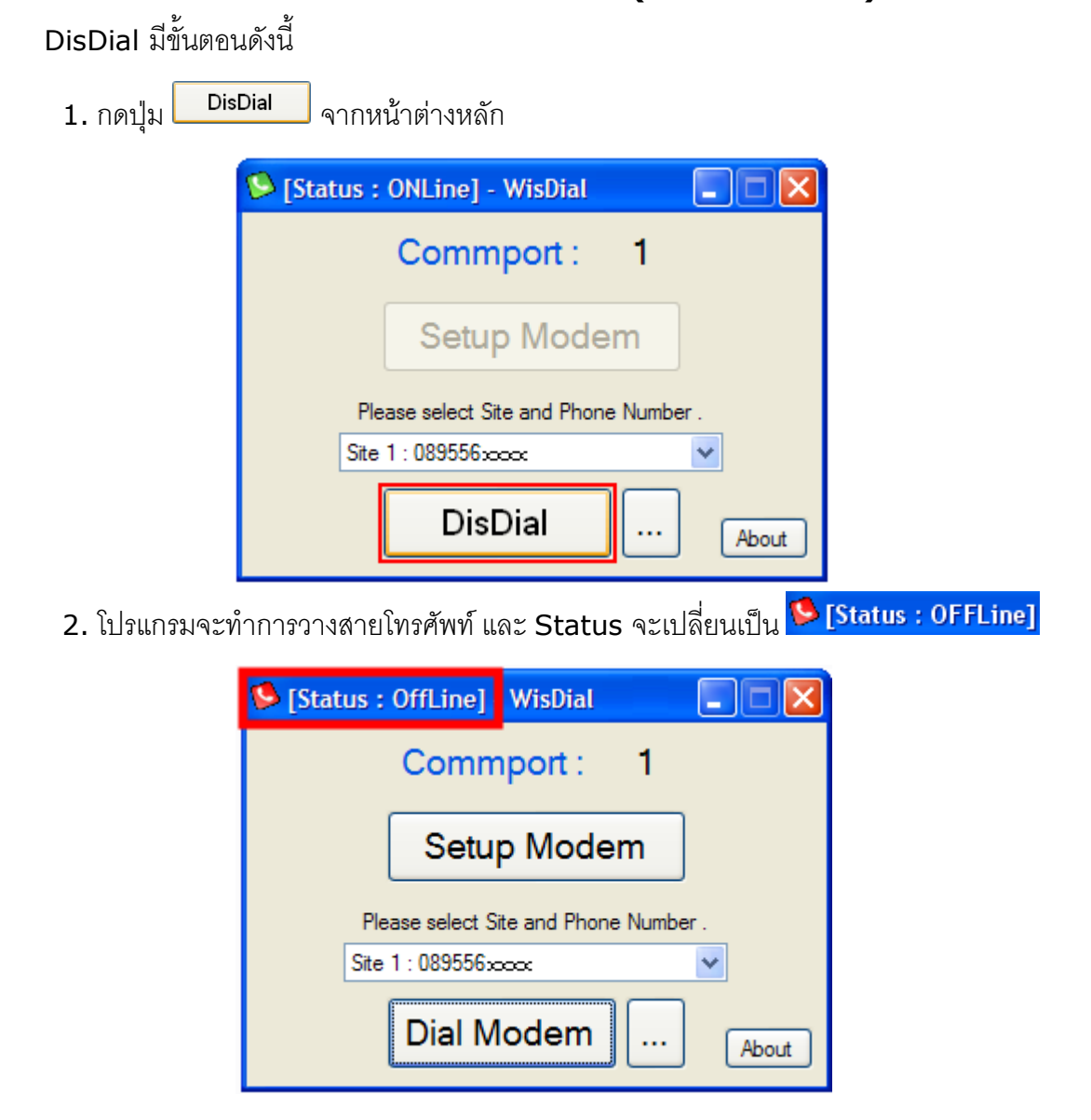

**\*\*\* ค าเตือน** ปิดโปรแกรมโดยการกดปุ่ม โปรแกรมจะยังคงท าการโทรออกอยู่ (Dial) ถ้า ี่ไม่ต้องการใช้งานโปรแกรม WisDial ควรยกเลิกการโทรออกก่อนโดยการกดปุ่ม <mark>L <sup>DisDial B</mark> และสังเกต</mark></sup> จาก Status จะต้องเป็น <mark>© [Status : OFFLine]</mark>

Page 22 of 26 WisDial version 1.2

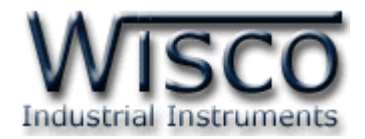

### **7. วิธีการเปลี่ยนหมายเลขพอร์ตของ USB**

การเปลี่ยนหมายเลขพอร์ตของ USB ในกรณีที่โปรแกรมที่ใช้ควบคุมอุปกรณ์ปลายทาง ไม่รองรับการ ใช้งานของหมายเลขพอร์ตที่มีอยู่ มีขั้นตอนดังนี้

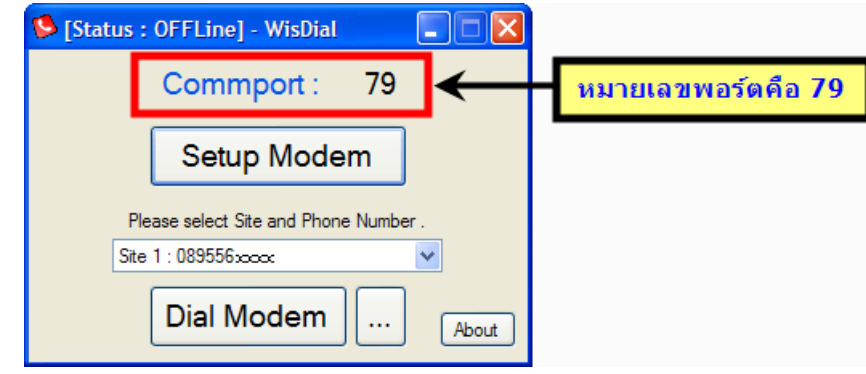

**ตัวอย่าง** การเปลี่ยนหมายเลขพอร์ตของ USB จากพอร์ต <sup>79</sup> เป็นพอร์ต <sup>3</sup> หรือพอร์ตอื่นตาม ต้องการ มีขั้นตอนดังนี้

1. จ่ายไฟและต่อสาย USB ให้กับ RC30

Device Manager

- 2. คลิกขวาที่ "My Computer" เลือก "Properties"
- 3. จะปรากฏหน้าต่าง "System Properties" ให้เลือกที่แท็บ "Hardware" แล้วกดปุ่ม

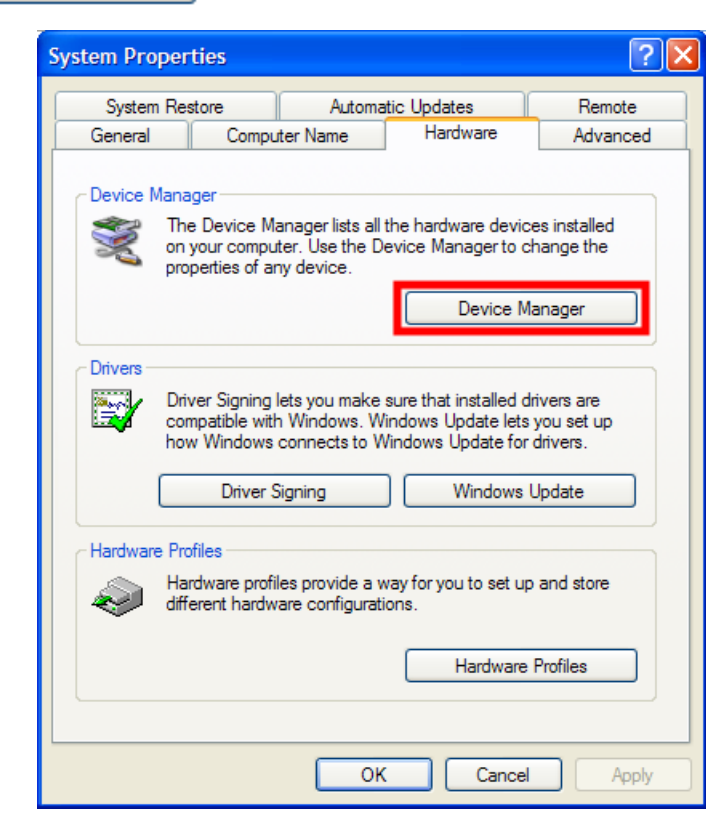

WisDial version 1.2 Page 23 of 26

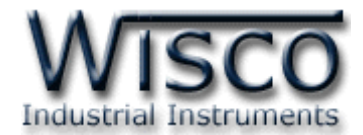

4. จะปรากฏหน้าต่าง "Device Manager" ให้คลิกที่เครื่องหมาย "+" ที่อยู่หน้า "Modems"

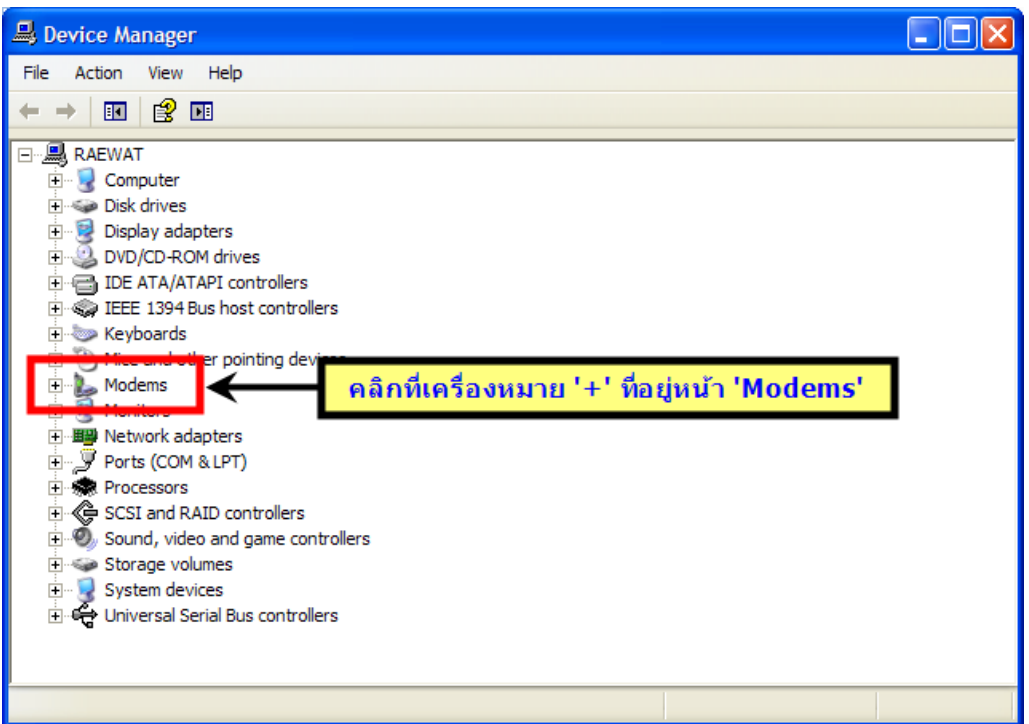

5. จะแสดงรายชื่อของ RC30 "WISCO USB MODEM" ที่กำลังเชื่อมต่ออยู่ ให้คลิกขวา

Module ที่ต้องการแล้วเลือก "Properties"

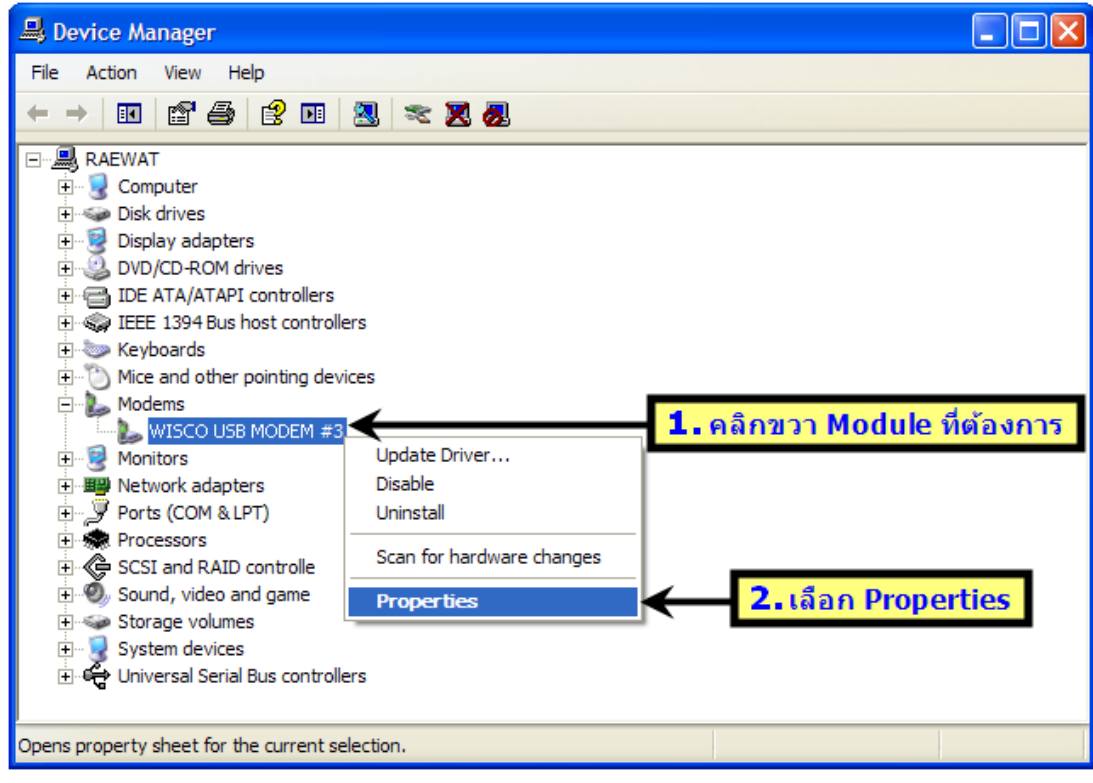

บริษัท วิศณุและสุภัค จำกัด 102/111-112 หมู่บ้านสินพัฒนาธานี ถนนเทศบาลสงเคราะห์ แขวงลาดยาว เขตจตุจักร กรุงเทพฯ 10900

โทร. (02)591-1916, (02)954-3280-1, แฟกซ์ (02)580-4427, <u>www.wisco.co.th</u>, อีเมล์ <u>info@wisco.co.th</u>

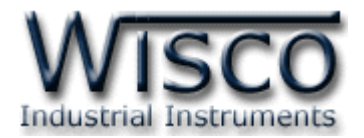

6. จะปรากฏหน้าต่าง Properties ของ Module ที่ต้องการและเลือกแท็บ "Advanced" กดปุ่ม

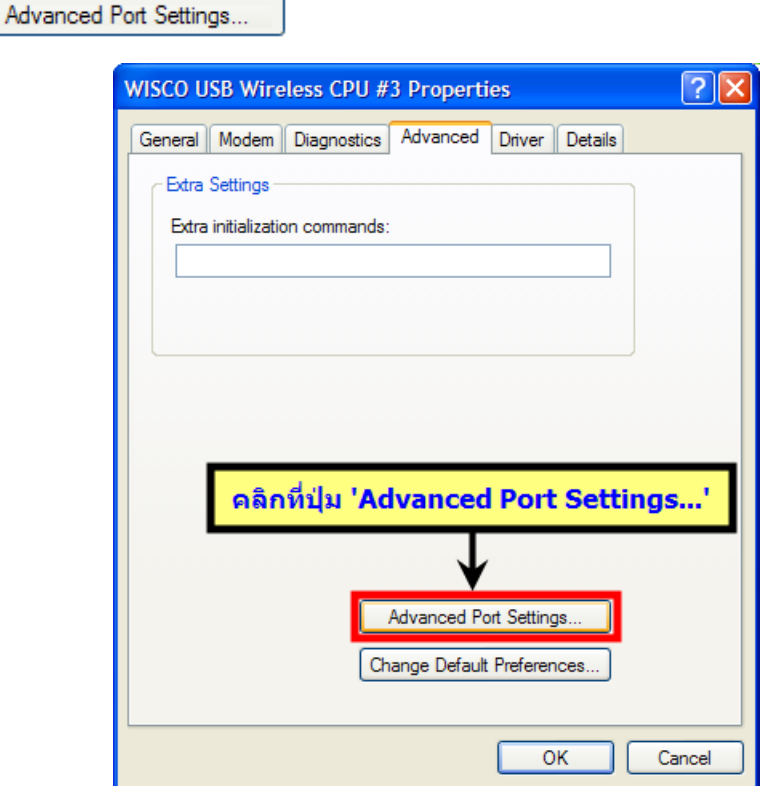

7. จะปรากฏหน้าต่าง "Advanced Settings for COM 79" ให้เลือกหมายเลขพอร์ตที่ต้องการ เปลี่ยนในช่อง "COM Port Number"

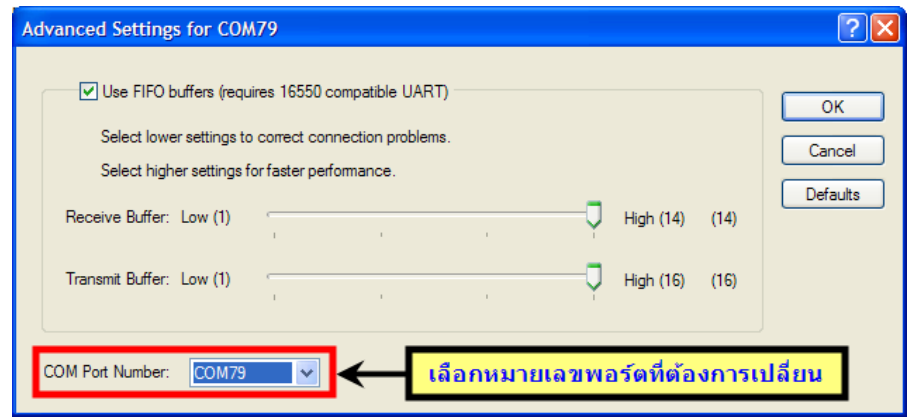

8. เมื่อคลิกที่ช่อง "COM Port Number" จะปรากฏรายชื่อพอร์ตให้เลือก ถ้าชื่อพอร์ตมี "in use" ต่อท้าย แสดงว่าพอร์ตนั้นเคยถูกใช้โดยอุปกรณ์ USB ตัวอื่น ถ้าอุปกรณ์ตัวนั้นต่อใช้งาน ภายหลัง พอร์ตนี้อาจจะถูกเรียกใช้ ในที่นี้เปลี่ยนเป็น "COM3" และกดปุ่มOK

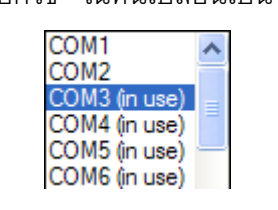

WisDial version 1.2 Page 25 of 26

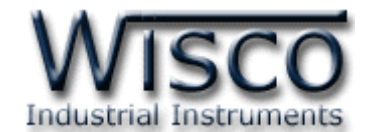

9. ถ้าเลือกพอร์ตที่มี "in use" จะปรากฏหน้าต่างเตือนว่ามีอุปกรณ์อื่นเคยใช้งาน ให้กดปุ่ม

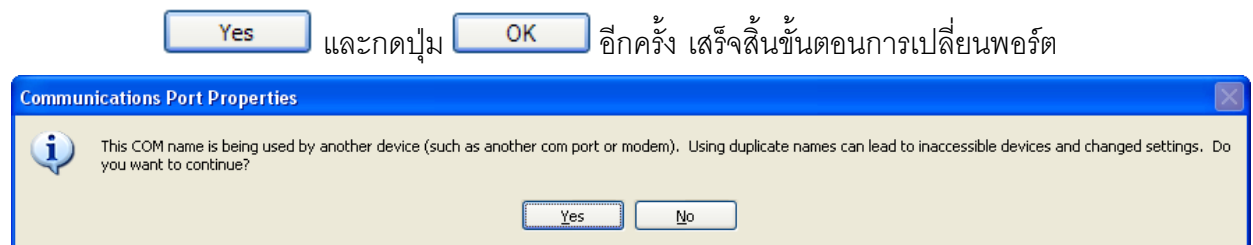

- 10. เมื่อเปลี่ยนพอร์ตแล้วจะต้องปิดโปรแกรม WisDial แล้วจึงเปิดโปรแกรมขึ้นมาใหม่อีกครั้ง
- 11. ไปที่โปรแกรม WisDial กดปุ่ม × เลือกหมายเลขพอร์ต USB เป็น "COM3″ แล้วกดปุ่ม

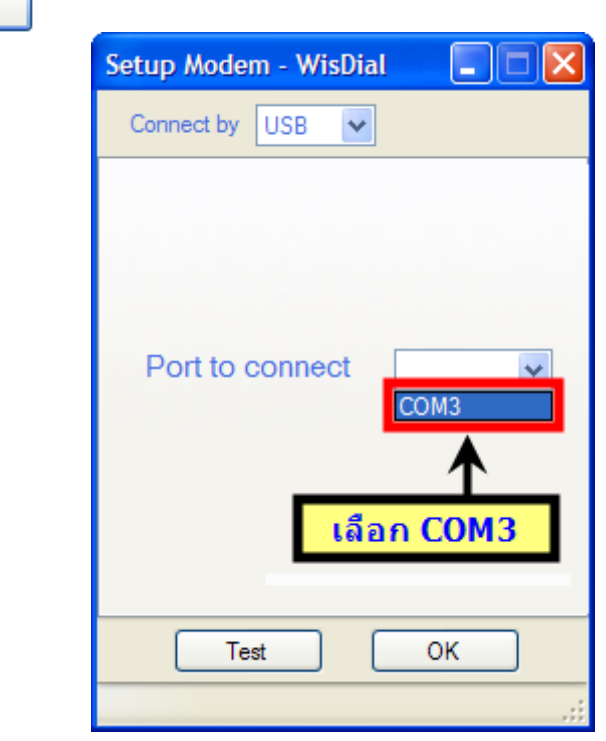

12. หมายเลขพอร์ตได้ถูกเปลี่ยนเรียบร้อยแล้ว ดังรูป

 $\overline{\phantom{a}}$  ok

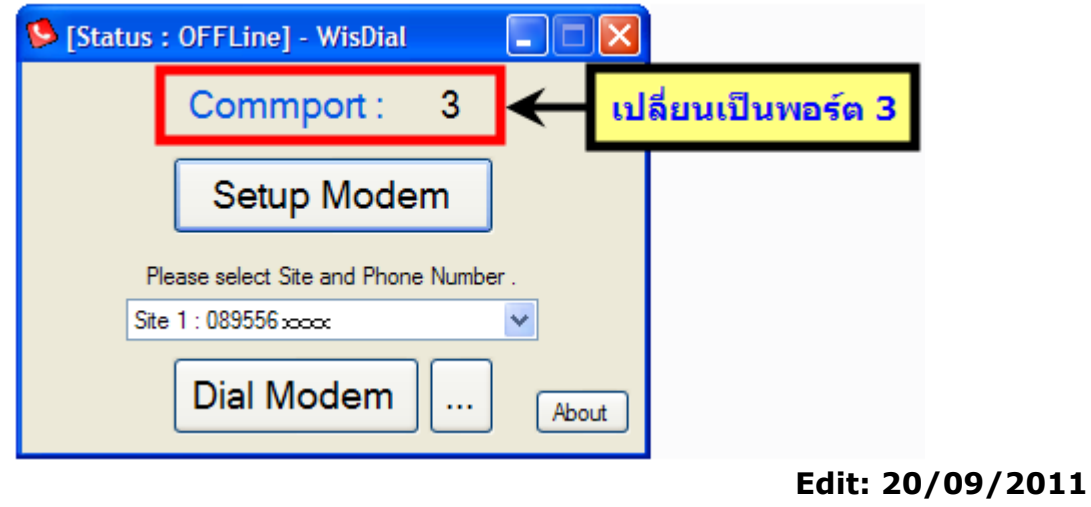

#### Page 26 of 26 WisDial version 1.2

บริษัท วิศณุและสุภัค จำกัด 102/111-112 หมู่บ้านสินพัฒนาธานี ถนนเทศบาลสงเคราะห์ แขวงลาดยาว เขตจตุจักร กรุงเทพฯ 10900

โทร. (02)591-1916, (02)954-3280-1, แฟกซ์ (02)580-4427, www.wisco.co.th, อีเมล์ info@wisco.co.th